# Watch My Domains SED

## **DOMAIN NAME PORTFOLIO MANAGEMENT**

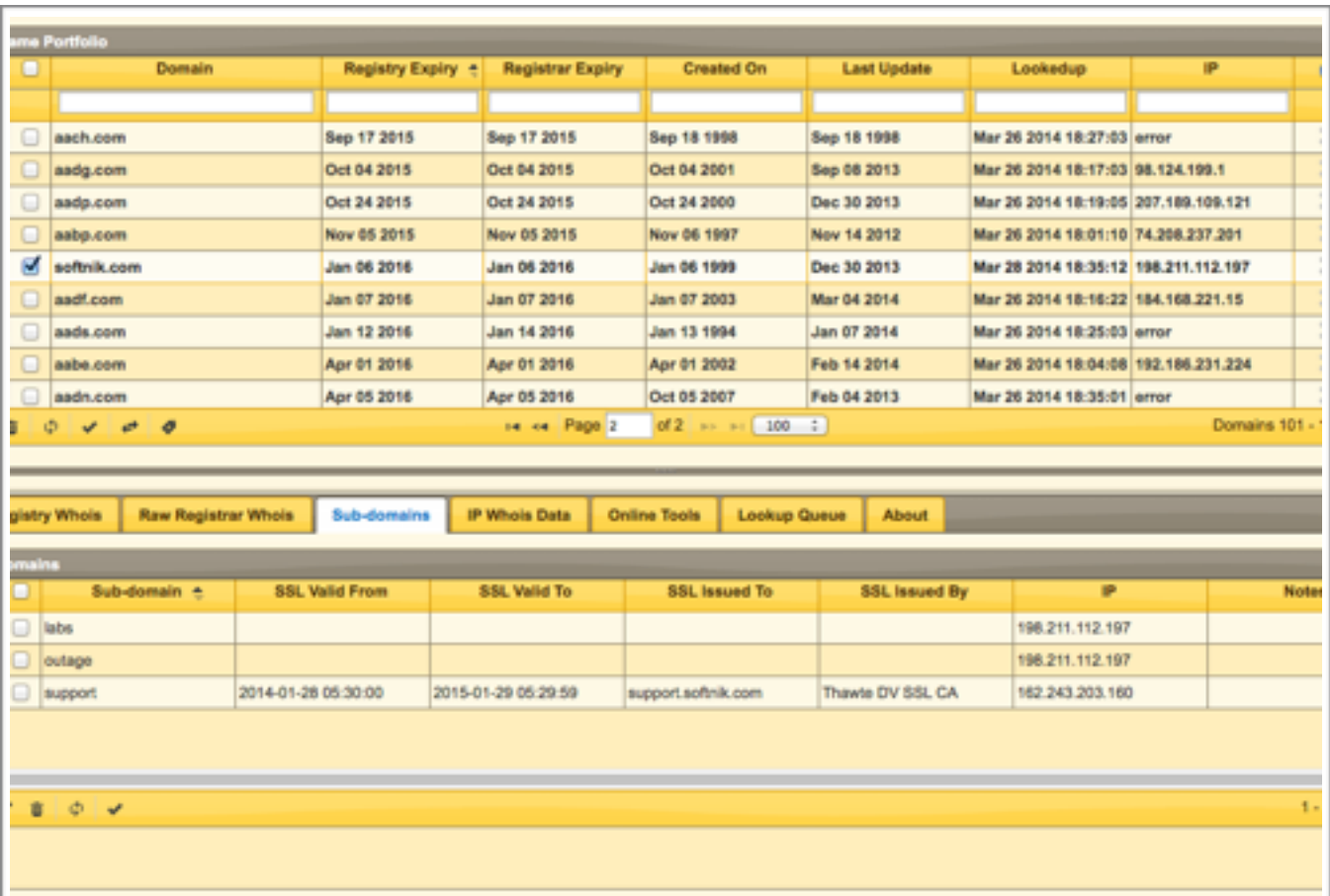

Softnik Technologies Nov 2014 <https://support.softnik.com/>

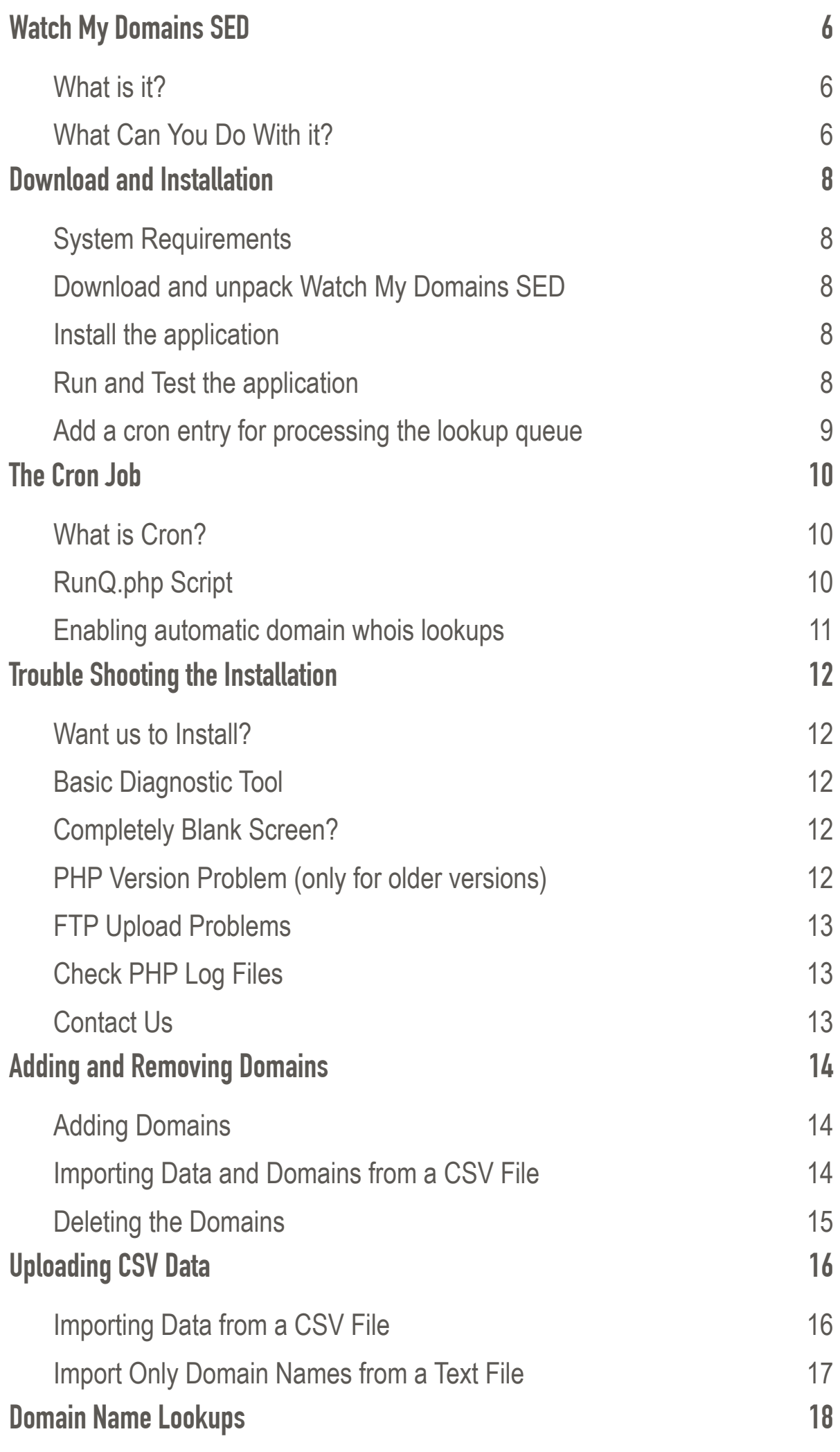

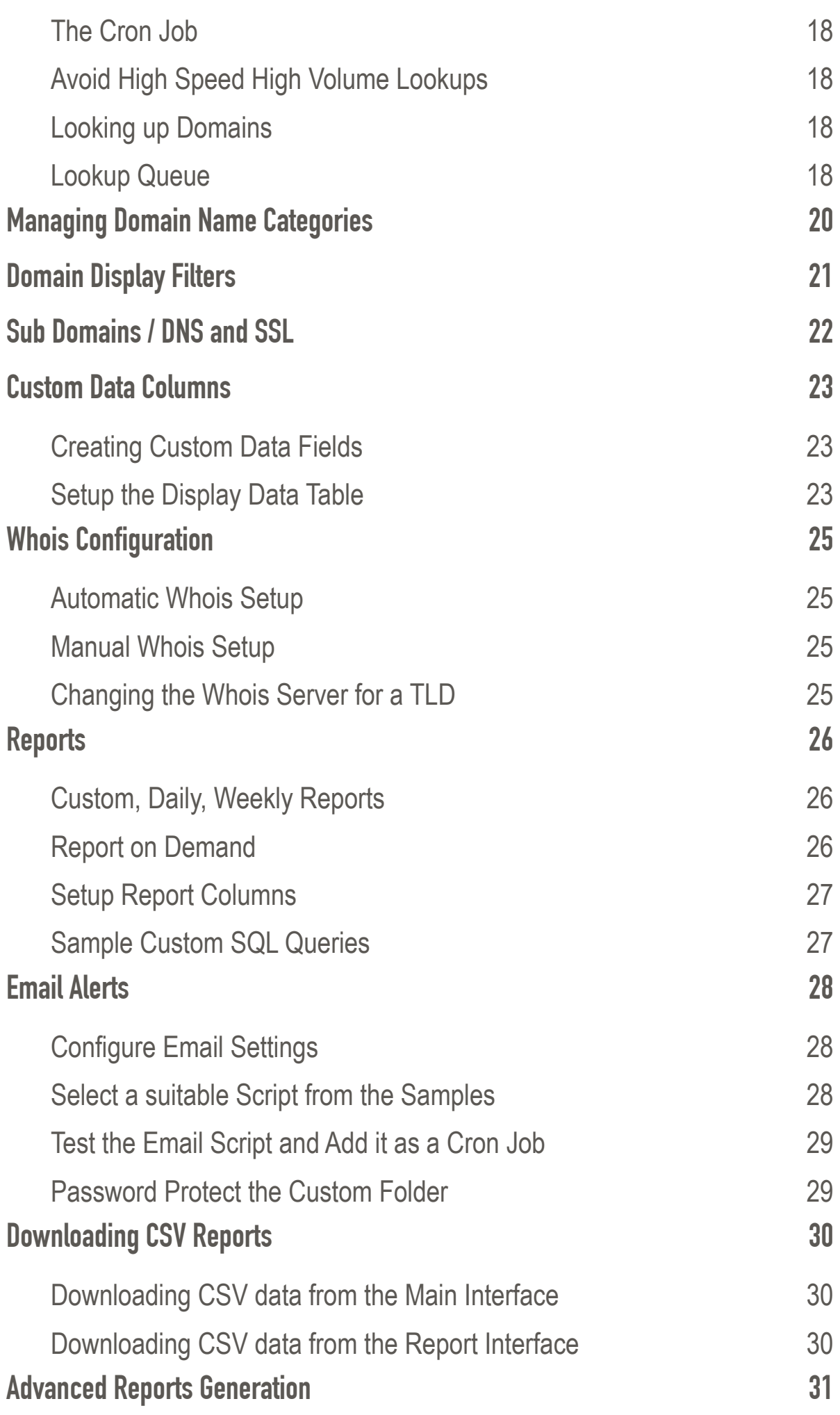

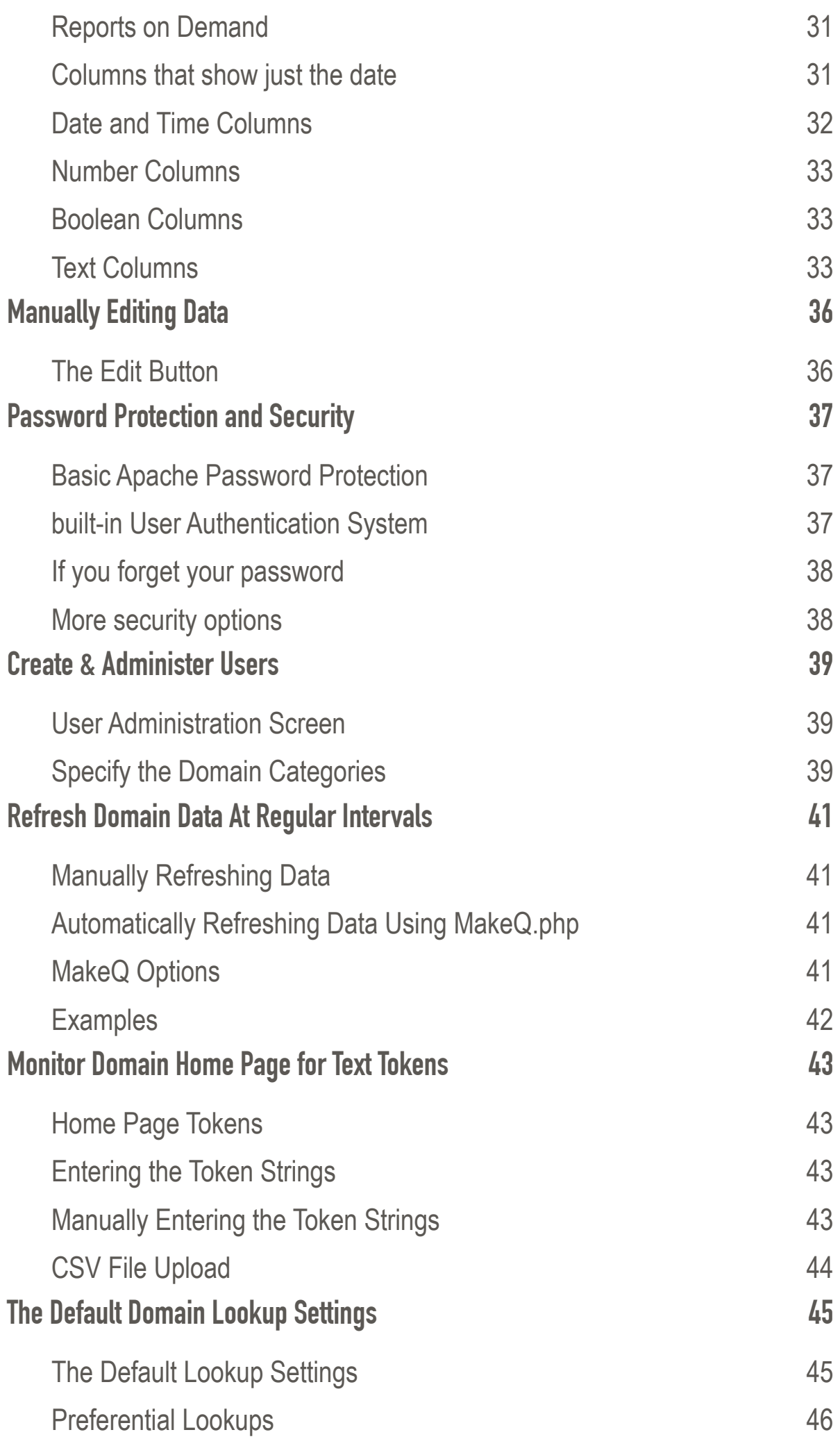

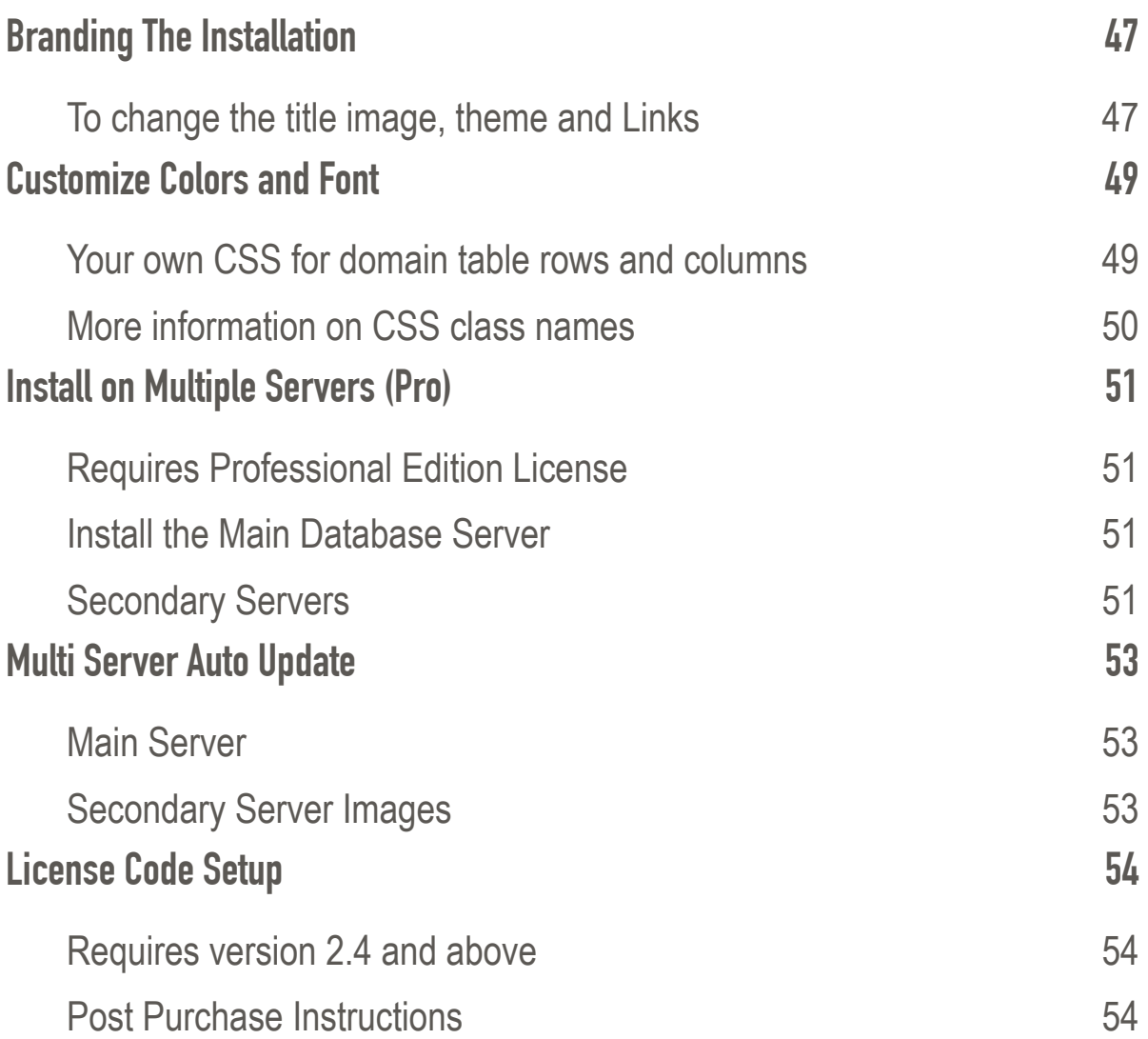

# Watch My Domains SED

#### **WHAT IS IT?**

Watch My Domains SED Server edition is a special, web based, version of our popular Domain Portfolio Management software that can be installed on an internal server. The server edition is also available as an add-on purchase to existing Watch My Domains ISP (site license) customers.

### **WHAT CAN YOU DO WITH IT?**

- Automatically Obtain and Monitor Expiry Dates, Name Servers, Contact Information, Last Updated Date, Status, MX Records, etc. for all your domain names.
- Watch My Domains SED Supports International Domain Names (IDN) like  $p\phi$ , country code domains and the new global TLDS like Guru, Tools, etc.
- Generate Automatic Daily / Weekly / Monthly Email Reports. For example, you can make the application email you all the domains that are set to expire within the next 45 days, 15 days, etc.
- Access the Application wherever you are. All you need is a web-browser on a PC, Tablet or Smart Phone.
- Watch My Domains SED is always-on because it runs on a web server. You can configure it to do any number of automatic tasks like report generation, web page monitoring etc.
- Password Protect the application and assign different users with different access rights. You can create users who can only view the data but not modify, you can also restrict users from seeing parts of your domain portfolio.
- Monitor expiry dates of any associated SSL certificates for your domain names.
- Monitor the DNS records associated with the domain names.
- Manage sub-domains associated with each domain.
- Monitor the webpage of the domain and periodically check for select text tokens, issue an alert if the specified token is missing.
- Manually Edit the Records when the data is not available through normal whois lookups.
- Easily create CSV reports that can be accessed from spreadsheets. Use filters to quickly find the domains you want in the report.
- Create Custom HTML Reports.
- Categorize Domains into groups, create your own domain categories, assign one domain to more than one category.
- Create Custom Columns for holding additional data. You can add any number of custom columns in any language you want.
- Import data into the application using CSV files. If you have the data in a spreadsheet you can import it into the application easily.
- Attach custom notes to domains and sub-domains. Your notes can be in any language.
- Brand the installation with your own logo and links.
- Create custom links that will allow you to open various web pages connected to the domain. For example, you can access the web-archive page, Google cache page, Alexa page, etc. for any domain with a single click.
- Configure whois for any TLD, ccTLD or IDNs. The application is also capable of autoconfiguring whois for most new TLDs and IDNs.
- Select a suitable theme from a list of available themes, Change the fonts and colors of the domain table.
- Integrate with third party tools like SEOMoz and EstiBot. You can have the data from third party resources appear in the main domain table. These data can form part of your automatic reports too.
- Install on multiple servers with a single central database server (Professional Edition Only).
- Integrate with your own website using the free PHP Library. You can access the domain database for use in your web pages.

# Download and Installation

## **SYSTEM REQUIREMENTS**

Please make sure that your web server meets the following basic requirements.

- Linux, Windows or Mac OS X
- SSH (Secure Shell) access or Cron job management.
- Web Server (Apache is recommended)
- PHP 5.2.0 or above
- PHP mb\_string module
- MySQL 5.x / Maria DB
- ionCube Loader installed on server (only for demo, not required for full version) Basic knowledge of Linux, SSH, crontab, server installation, etc.

### **DOWNLOAD AND UNPACK WATCH MY DOMAINS SED**

You can download Watch My Domains SED from [here](https://watchmy.domains/sed/download.php). If you purchased the professional edition, use the download link that was provided to you at the time of purchase.

Unpack the contents of the **wmdsed-xx-xx-xx.zip** into a folder on your web server. Make sure that the folder is web-accessible. We strongly recommend that you password protect the folder using basic apache authentication.

### **INSTALL THE APPLICATION**

Make sure that you have access to a MySQL database. You should have the database name, a valid username and a password.

If you are installing for the first time, copy or rename the file config-sample.php in the root of the base folder to config.php.

Open config.php and add the database name, user name and password. Save the configuration file.

From your web browser run the installation script. If you installed the script into web document root folder, the URL will be

http://www.example.com/wmdsed/install.php.

### **RUN AND TEST THE APPLICATION**

At this point you should be able to see the application interface at

http://www.example.com/wmdsed/

You can click the "+" button to add domains.

#### **ADD A CRON ENTRY FOR PROCESSING THE LOOKUP QUEUE**

The application processes the lookup queue using the runq.php script. So this should be executed at periodic intervals. You can do this using a cron job.

Please see the 'ReadMe.Txt' file in the root of the base folder for sample crontab entries.

Important

Please remember to include your password information in the cron entry (if your installation is password protected using .htaccess).

# The Cron Job

### **WHAT IS CRON?**

Cron is a utility that allows you to run specific jobs (scripts or commands) at specified times or periodic intervals.

Linux systems use the crontab utility to setup cron. Our [ubuntu tutorial](http://local.watchmy.domains/tutorials/ubuntu-install-wmysed.php#cron) has a section that describes the use of crontab for setting up the cron job. This requires shell access to the server.

You can also setup the cron job using a web interface if your server has a control panel (eg. cPanel).

On Windows systems you can use the Task Scheduler (schtasks) to setup the cron job.

Please [contact us](https://support.softnik.com/contactus/) if you have difficulty with cron job setup.

### **RUNQ.PHP SCRIPT**

The application processes the lookup queue using the runq.php script. So this should be executed at periodic intervals. You can do this using a cron job.

Here is a sample crontab entry. Remember to replace the hostname and path in the URL below with your hostname and installation path.

```
* * * * * wget -q -O /dev/null "http://www.example.com/wmdsed24/
runq.php" >/dev/null 2>&1
```
You can also use PHP command line (CLI) instead of wget to run the script. If you are using PHP, remember to set the correct path to the script.

```
* * * * * php /home/softnik/public_html/wmdsed24/runq.php >/dev/null 
2>&1
```
Please note that the above entries execute the script every minute. This is important because the script needs frequent control to prevent doing too many and / or too less lookups. Every time you execute the above script it will only do a very very small number of optimized lookups and exit quickly.

If the installation folder is password protected, use the following (required only for wget / lynx)

```
* * * * * wget -q -0 /dev/null --user xxxxxxx --password 'xxxxxx'
"http://www.example.com/wmdsed24/runq.php" >/dev/null 2>&1
```
Make sure that you insert the url, username and password accurately.

Here is a crontab entry that uses Lynx instead of wget...

\* \* \* \* \* lynx -dump http://www.example.com/wmdsed24/runq.php >/dev/null 2>&1

### **ENABLING AUTOMATIC DOMAIN WHOIS LOOKUPS**

You can automatically do lookups on domains that haven't been checked recently. To do this, simply add an extra parameter to the rung.php script, like so

http://www.example.com/wmdsed24/runq.php?auto=30

The above will add all domains that haven't been checked within the last 30 days to the whois lookup queue.

The following cron job entry

```
* * * * * wget -q -O /dev/null "http://www.example.com/wmdsed24/
runq.php?auto=90">/dev/null 2>&1
```
OR

```
* * * * * php /home/softnik/public_html/wmdsed24/runq.php auto=90 >/
dev/null 2>&1
```
will ensure that all your domains are refreshed every 90 days.

Remember to use this wisely. Doing too many lookups will cause your server's outbound IP to get banned. We recommend looking up domains every 60-90 days or so.

Important: Please don't make two separate cron entries for enabling automatic refresh with runq.php. You just need to add the "?auto=xx" to your existing entry for runq.php.

# Trouble Shooting the Installation

## **WANT US TO INSTALL?**

Don't want to do the installation yourself? or require a hosted solution? Please [click here](http://local.watchmy.domains/sed/custom.php) for additional options. We can also install application on a dedicated cloud server (at DigitalOcean, [Linode, etc.\) that typically costs \\$5 to \\$30 USD per month. We also have a tutorial on installing](http://local.watchmy.domains/tutorials/ubuntu-lamp-do.php) the application at DigitalOcean

### **BASIC DIAGNOSTIC TOOL**

You can run the basic diagnostic tool by opening

http://server/<installation folder>/lib/php/test.php

in your browser. For example, if your installation is at example.com/wmdsed you should open

http://example.com/wmdsed/lib/php/test.php

### **COMPLETELY BLANK SCREEN?**

Check if PDO\_MySQL is installed if you see a completely blank screen when you open the application.

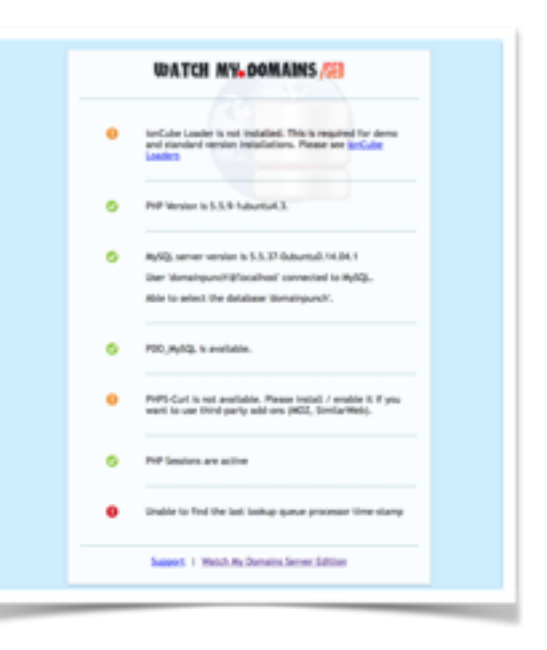

If you have a cPanel installation, you will need to login to WHM and use the EasyApache's PHP modules section to enable PDO\_MySQL and then rebuild.

### **PHP VERSION PROBLEM (ONLY FOR OLDER VERSIONS)**

Please note that the older versions of the application (prior to v2.4.20) require PHP 5.2.x, 5.3.x or 5.4.x. If you have PHP 5.5, the ionCube encoded files will not work and you will see errors or blank data tables when you open the application in your browser.

In such cases you can use the encoded files in the lib/php/ioncube/8 folder. By default the lib/ php folder contains stdgrid.php and stdgrid.inc.php encoded using ionCube encoder v7. If you want to use the application with PHP5.5, you can copy the two files from

lib/php/ioncube/8/

to

lib/php/

… and refresh the application in your browser.

#### **FTP UPLOAD PROBLEMS**

In some cases your FTP uploads may not be complete and you will see a broken interface in your browser. In such cases upload the files again and make sure that all the files are fully over-written.

If you have SSH access, use wget to download and install the application instead of using FTP.

### **CHECK PHP LOG FILES**

Check your PHP log files for clues. In most cases the installation problems will be related to ionCube and / or PHP modules.

### **CONTACT US**

If everything fails, [contact us](https://support.softnik.com/contactus/) for help.

# Adding and Removing Domains

### **ADDING DOMAINS**

To add domains to your database, simply click the  $+$  button on the top toolbar or in the grid (see the screen shot below).

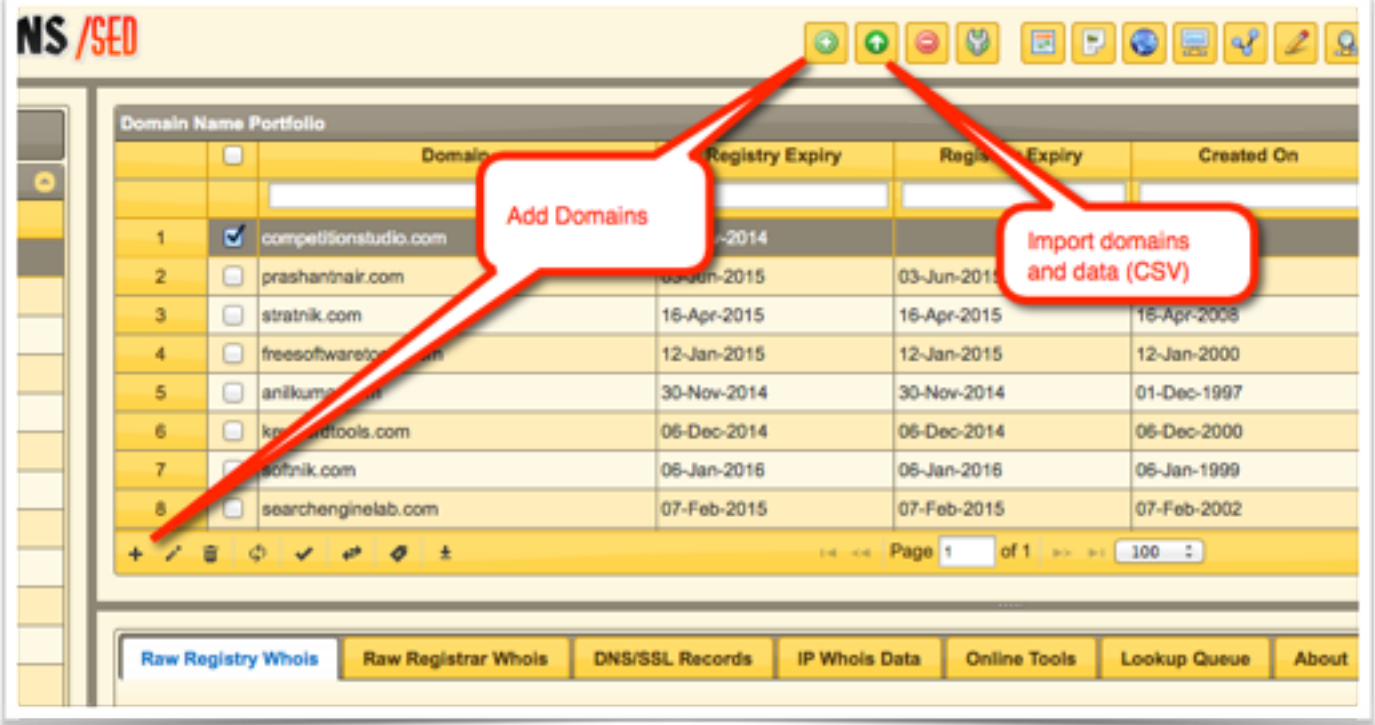

This will popup a dialog box that will allow you to enter the domain names. If you have a domain list in a text file, you can open it in any text editor and copy it's contents to the clipboard. Then right click within the dialog box's editor area and select 'Paste'. Click OK.

### **IMPORTING DATA AND DOMAINS FROM A CSV FILE**

You can also import domain names and data using a CSV file. To import only domain names, create a text file containing all the domain names you want to import. Make sure that each line in the file contains a domain name and nothing else. If you list contains IDNs, save the file using "UTF-8 without BOM" encoding. Now use the 'upload CSV' button to import the data into the database.

To import additional data (custom column data, notes, etc.), prepare a CSV file with the header columns as the first line. The header column names should match your domain database fields. If you create a custom column called...

#### **The Invoices**

... the corresponding database field will be

#### **the\_invoices**

In your CSV file, the column header could be 'the\_invoices' or 'The Invoices'. Anything else will not work. You can use the 'Basic App Setup' button to inspect the actual database field names.

Remember to select the right separator in the upload dialog. If your CSV uses semicolons to separate the columns, make sure that you select 'Semicolons' in the dialog.

Below is a typical CSV file for uploading data.

```
#, Domain, Registry Expiry, TLD, notes a
1,domainpunch.com,Sep-04-2015,com,1 
2,softnik.info,Oct-05-2014,info,2 
3,softnik.mobi,Sep-29-2014,mobi,78 
4,trayalert.com,Sep-18-2014,com,54 
5, trayalerts.com, Sep-18-2014, com, ലാറ്റിൻ
```
You can use any custom columns you want in the CSV. However these columns should be created in the database first. Otherwise the missing columns will be ignored during CSV import.

#### **DELETING THE DOMAINS**

Select all the domains you want to delete from your portfolio by checking the boxes on the left and then click the 'Recycle Bin' icon (please see the screen shot).

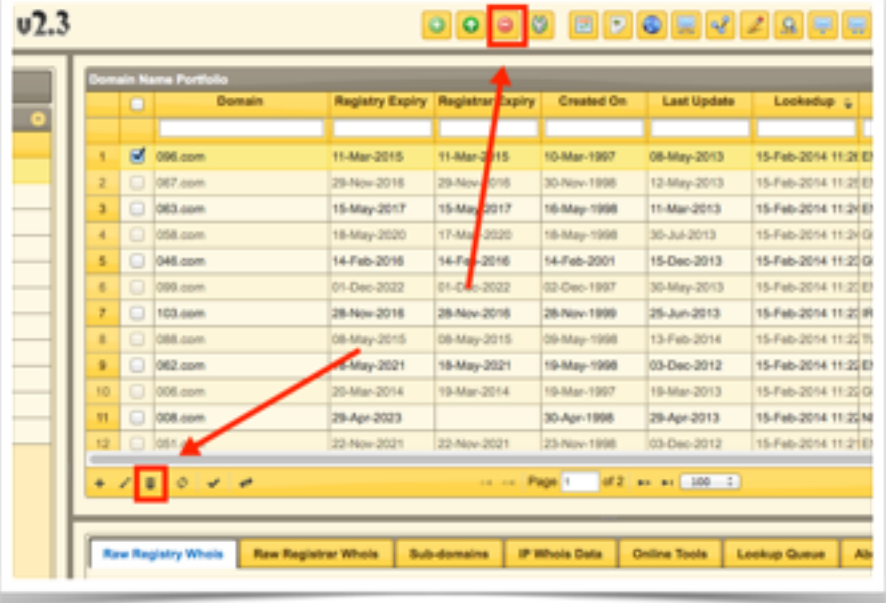

# Uploading CSV Data

### **IMPORTING DATA FROM A CSV FILE**

To import regular or additional data (custom column data, notes, etc.), prepare a CSV file with the header columns as the first line. The header column names should match your domain database fields. If you create a custom column called...

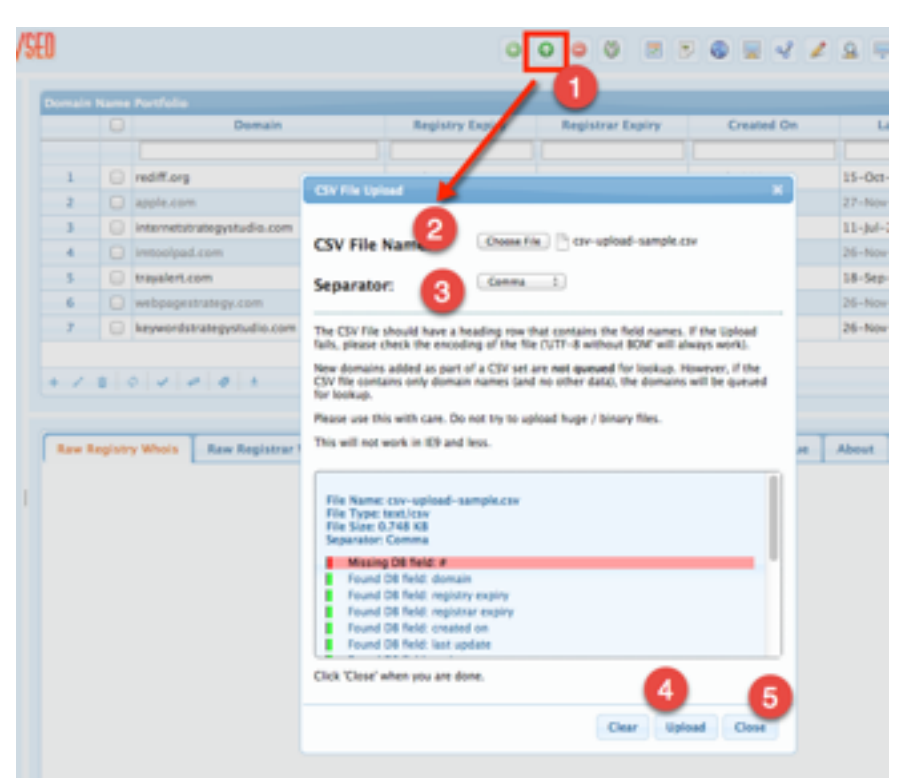

#### The Invoices

... the corresponding database field will be

#### the invoices

In your CSV file, the column header could be 'the invoices' or 'The Invoices'. Anything else will not work. You can use the 'Basic App Setup' button to inspect the actual database field names.

Remember to select the right separator in the upload dialog. If your CSV uses semicolons to separate the columns, make sure that you select 'Semicolons' in the dialog.

Below is a typical CSV file for uploading data.

#,Domain,Registry Expiry,Registrar Expiry,Created On,Last Update, Registrar, LookedUp

12,keywordstrategystudio.com,Nov-23-2014,Nov-23-2014,Nov-23-2007,Nov-2 6-2013,PDR Ltd. d/b/a PublicDomainRegistry.com,Jul-28-2014 11:05:14 AM

13,webpagestrategy.com,Nov-23-2014,Nov-23-2014,Nov-23-2007,Nov-26-2013 ,PDR Ltd. d/b/a PublicDomainRegistry.com,Jul-28-2014 11:06:32 AM

14,internetstrategystudio.com,Jul-25-2015,Jul-25-2015,Jul-25-2007,Jul-11-2014,PDR Ltd. d/b/a PublicDomainRegistry.com,Jul-28-2014 11:10:12 AM

```
16,imtoolpad.com,Nov-23-2014,Nov-23-2014,Nov-23-2006,Nov-26-2013,PDR 
Ltd. d/b/a PublicDomainRegistry.com,Jul-28-2014 11:08:36 AM
```

```
18,trayalert.com,Sep-18-2014,Sep-18-2014,Sep-18-2006,Sep-18-2013,PDR 
Ltd. d/b/a PublicDomainRegistry.com,Jul-28-2014 11:08:24 AM
```
You can download the above sample CSV file from [here](http://local.watchmy.domains/sed/guide/csv-upload-sample.csv) (to download, right click on the link and select "Save Linked File..." / "Save Link As" etc. The sample file has an extra column  $(\#)$ that will not be imported. This was deliberately left to show that the application will ignore columns that doesn't have a corresponding database field (please see the screen-shot above).

You can use any custom columns you want in the CSV. However these columns should be created in the database first. Otherwise the missing columns will be ignored during CSV import.

#### **IMPORT ONLY DOMAIN NAMES FROM A TEXT FILE**

To import only domain names, create a text file containing all the domain names you want to import. Make sure that each line in the file contains a domain name and nothing else. If you list contains IDNs, save the file using "UTF-8 without BOM" encoding. Now use the 'upload CSV' button to import the data into the database.

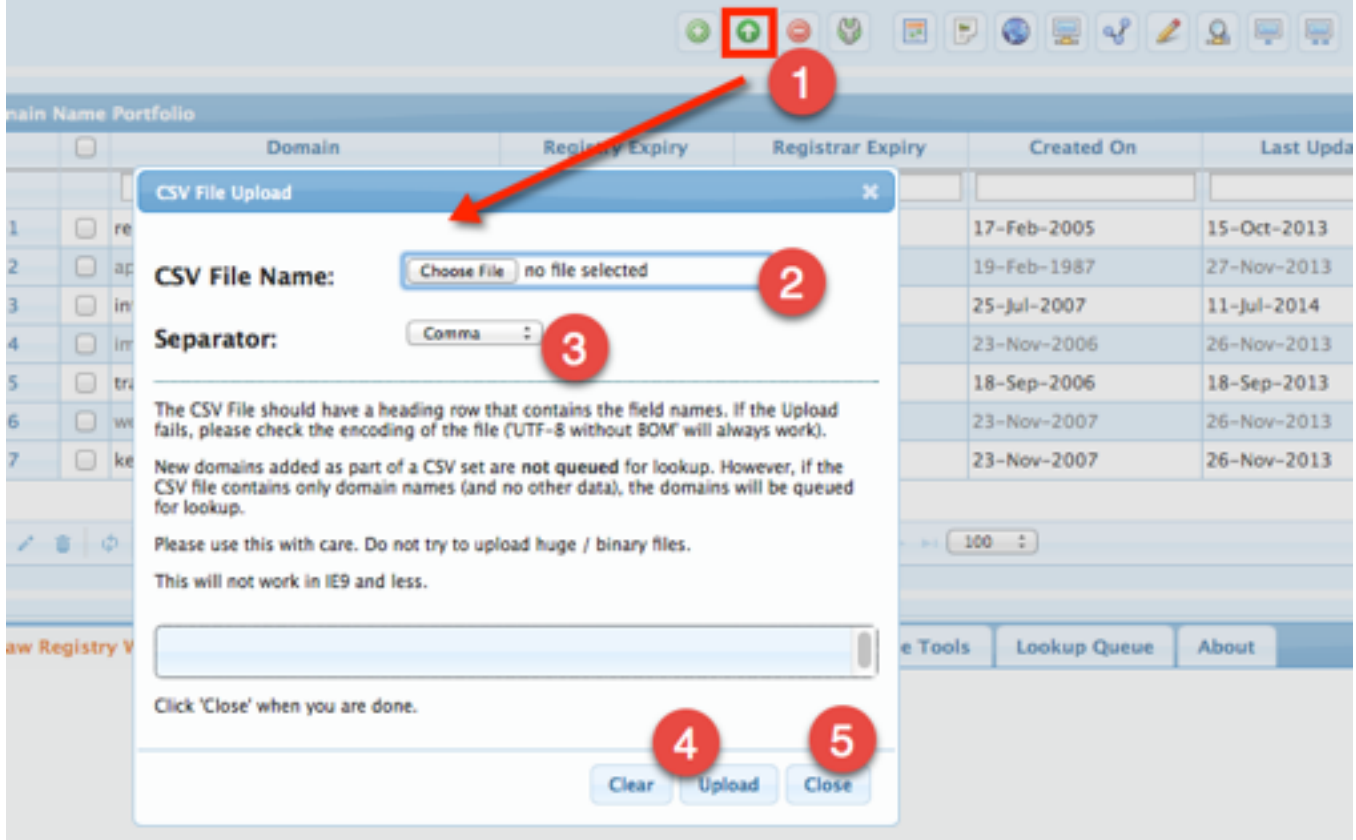

# Domain Name Lookups

### **THE CRON JOB**

Watch My Domains SED depends on a cron job for doing the actual lookups. Please make sure that you have [setup the cron job](http://local.watchmy.domains/sed/guide/cron.php) properly.

### **AVOID HIGH SPEED HIGH VOLUME LOOKUPS**

Please remember that whois servers have limits on how many lookups can be done per day / per minute, etc. So avoid performing a large number of lookups at a high speed.

You can do this by lowering your cron interval for lookup queue processing.

Please see [whois usage restrictions](http://local.watchmy.domains/kb/whoislimits.php)

#### **LOOKING UP DOMAINS**

To lookup the domains, use the small checkmark button in the footer of the domain table.

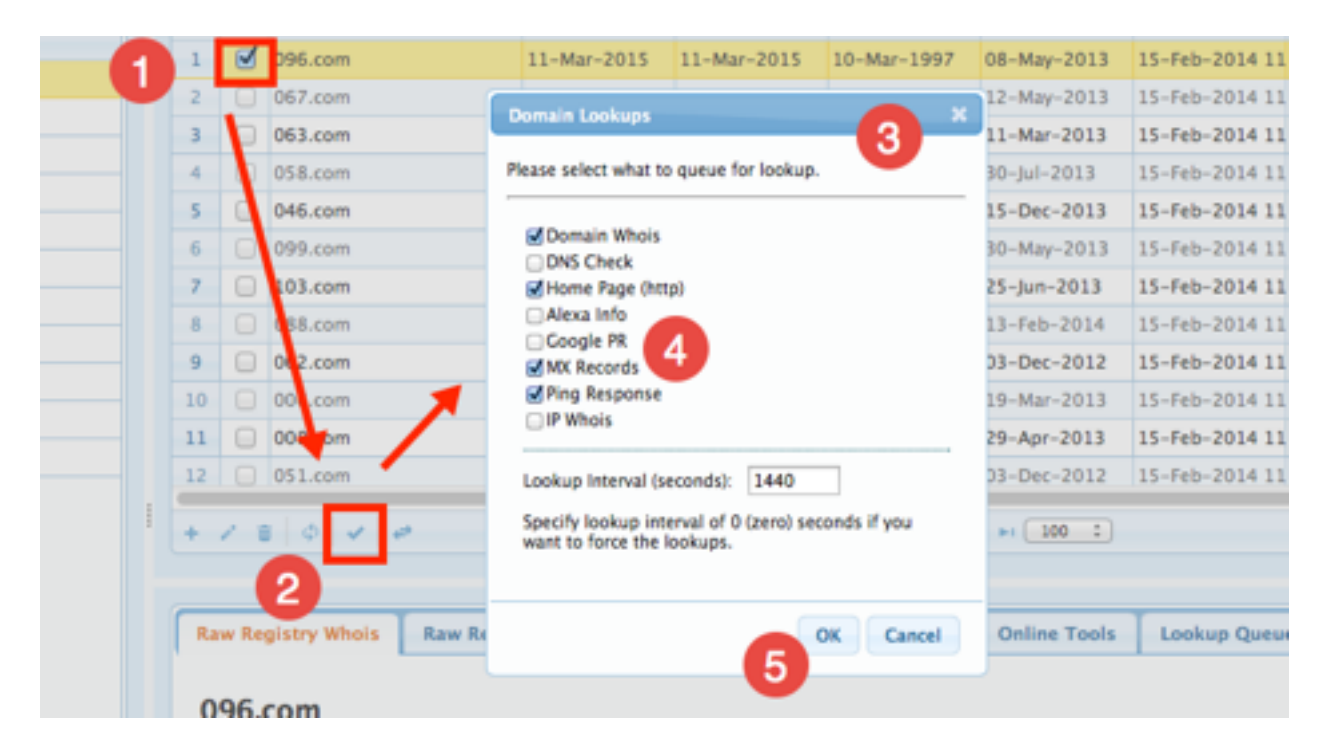

## **LOOKUP QUEUE**

When you initiate a domain lookup, the lookups don't start to happen immediately. Instead, the domain names are added to a lookup queue. The lookup queue is then processed by your cron setting (setup during installation).

You can use the small 'refresh' button in the footer of the domain table to refresh the display (if there are entries in the lookup queue and you think that the database has been updated at the server.)

# Managing Domain Name **Categories**

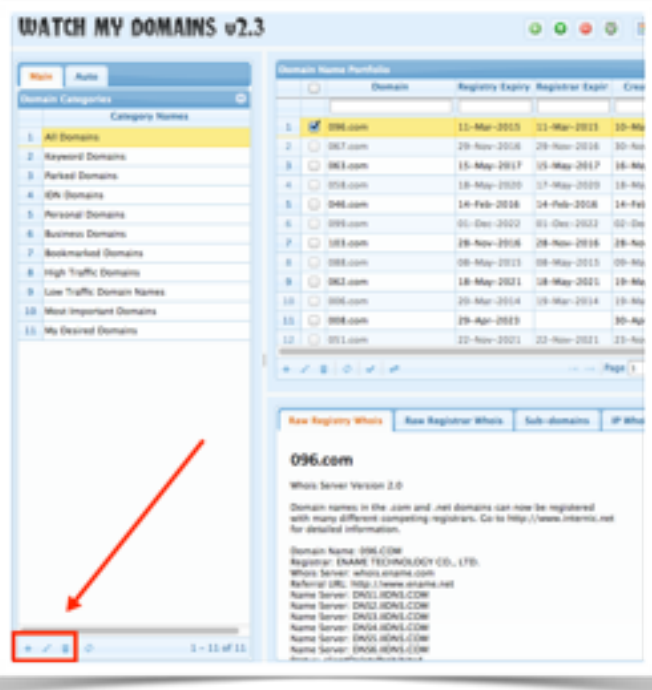

Watch My Domains SED supports categorizing domains into groups. The category names are listed in the left panel. You can use the toolbar at the foot of the category table to add, rename and delete categories.

To add domains to a category, select the category in the left pane and then use the 'add domains' (or the 'Upload Data') option to add domains to your portfolio. This will add the domains to that category.

You can also use the 'Bulk Tool' to add a group of domains to a category or to remove a group of domains from a category.

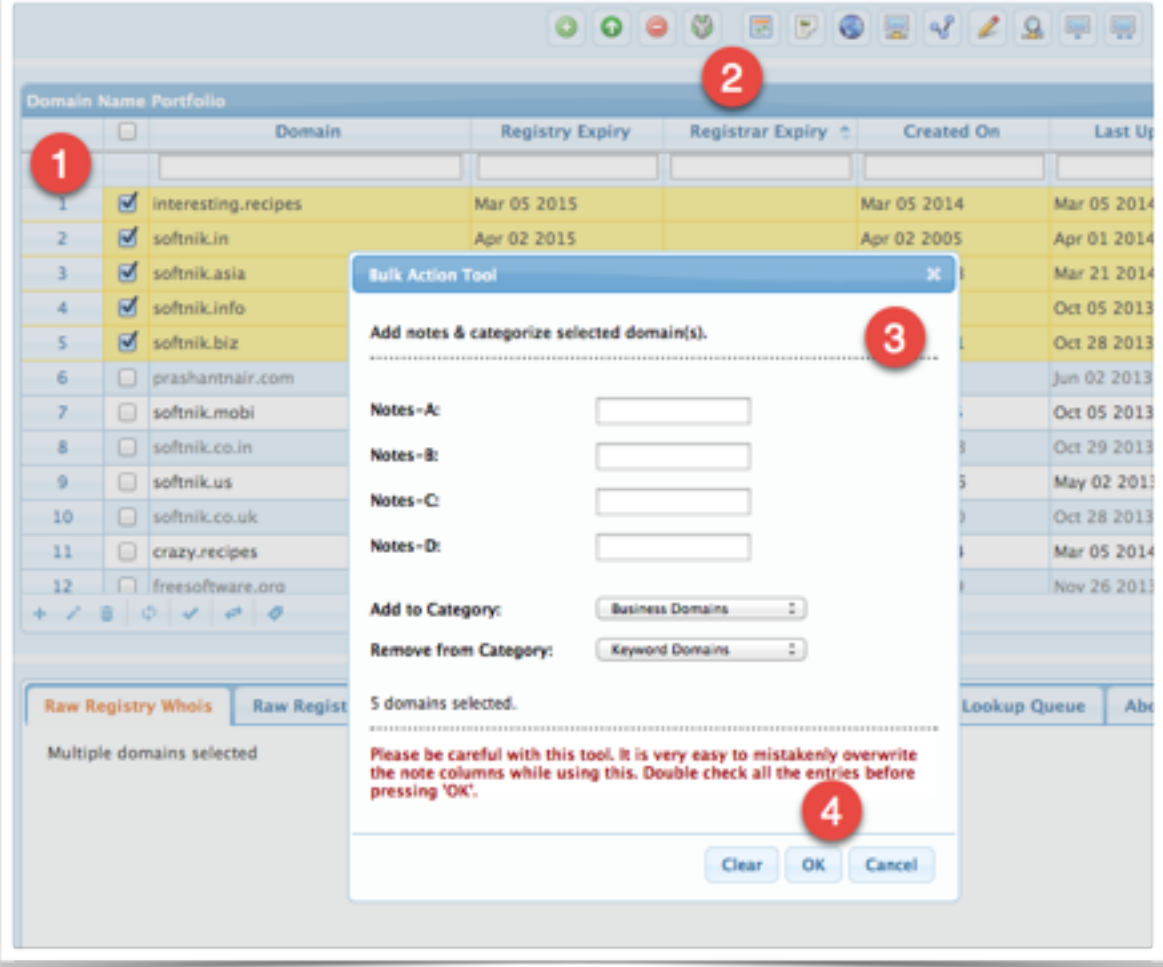

# Domain Display Filters

The domain display filters are a set of pre-defined SQL queries to display domains that interest you. This is available under the 'Auto' tab in the left pane.

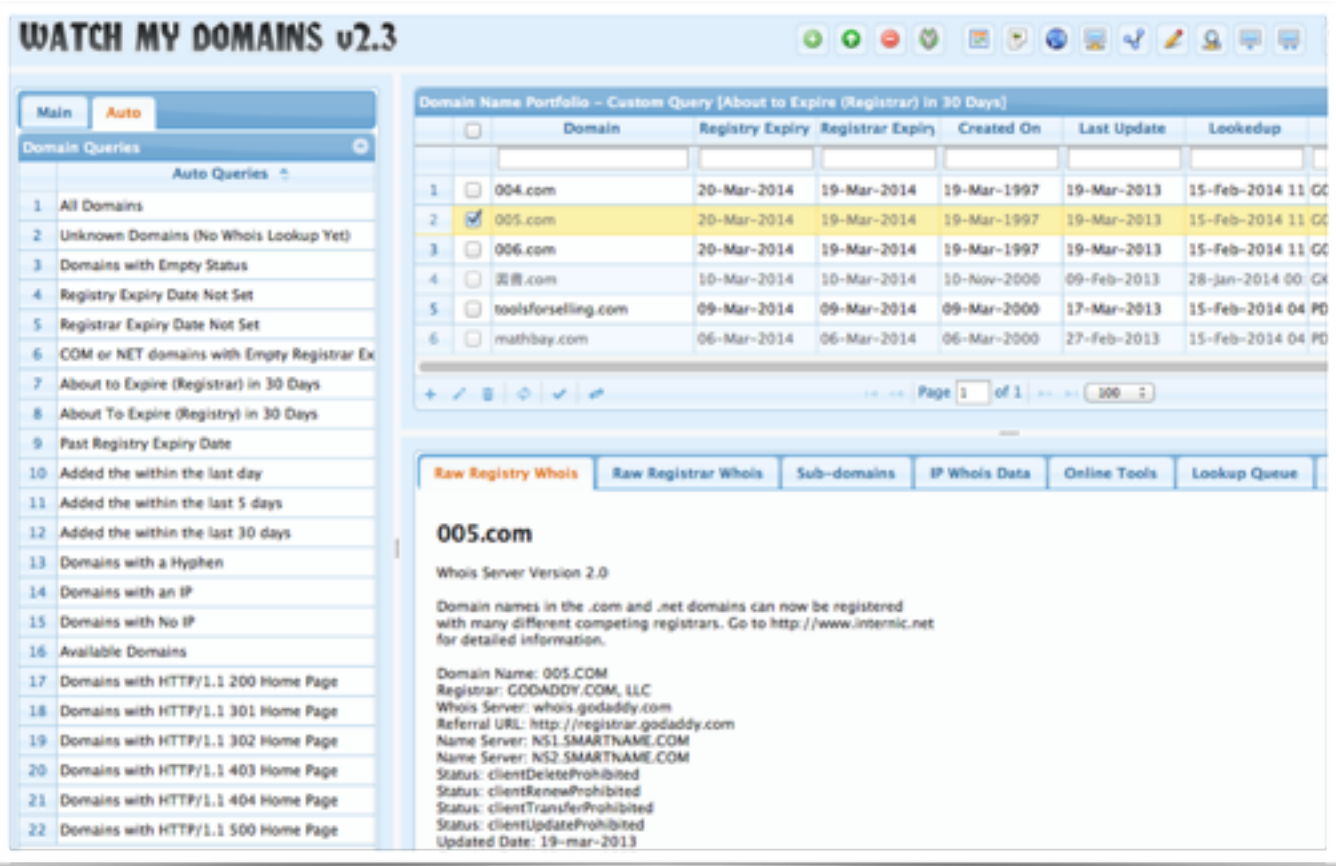

# Sub Domains / DNS and SSL

In addition to managing domains you can also manage any corresponding sub-domains. To add sub-domains to any domain, click the 'DNS/SSL records' tab in the lower pane. The 'Add' button in the footer of the sub-domain table is used to add sub-domains. The small 'lock' button is used to do SSL lookups.

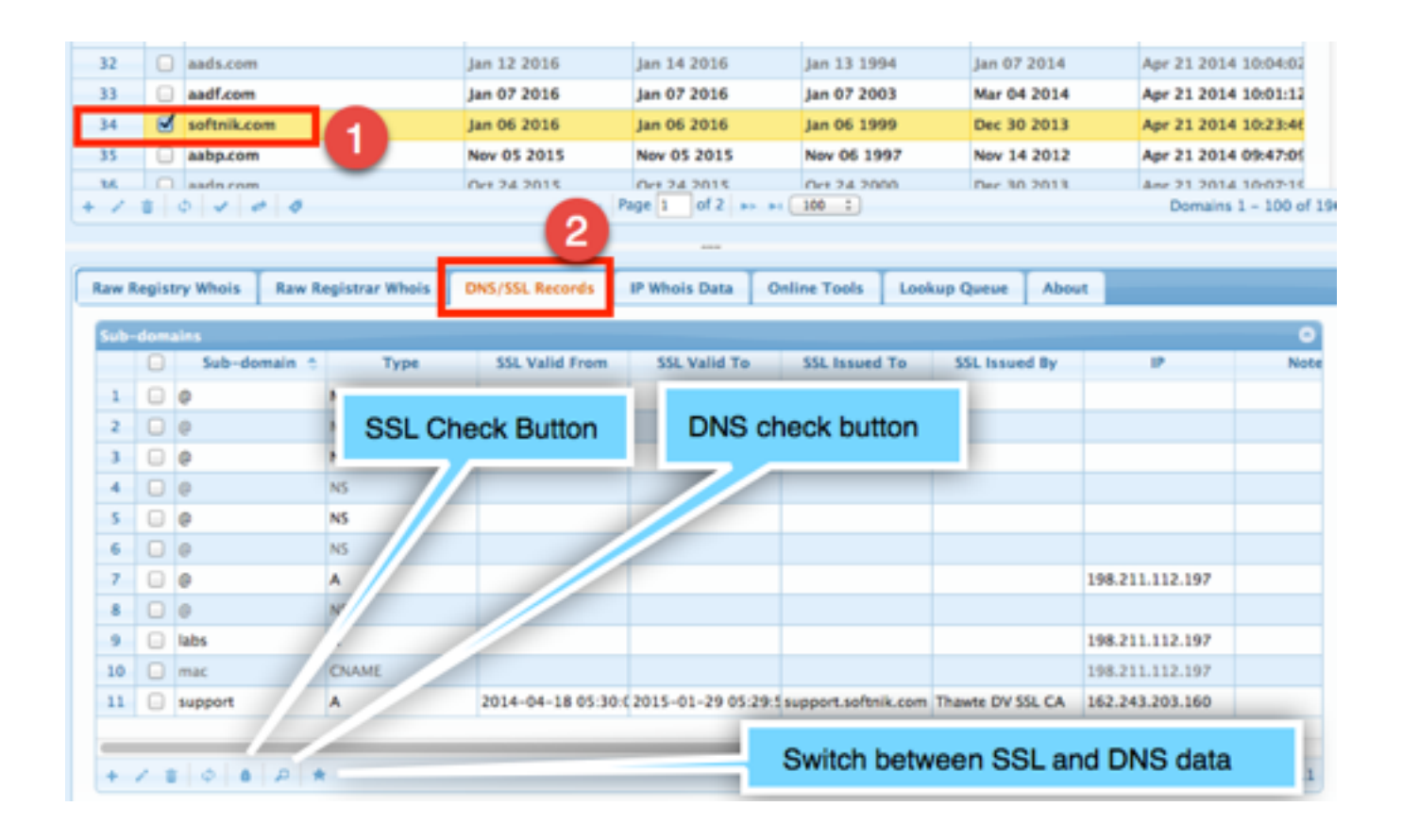

# Custom Data Columns

Watch My Domains SED supports custom data columns. You can add your own data fields to the database and then have the application display these in the data table. You can also edit the column values or import data into the database from a CSV file.

To create your own data columns, click on the 'Basic App Setup' button in the toolbar.

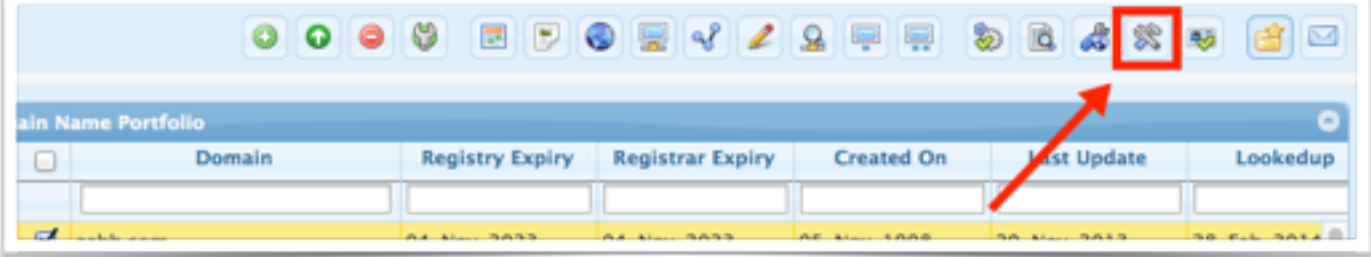

## **CREATING CUSTOM DATA FIELDS**

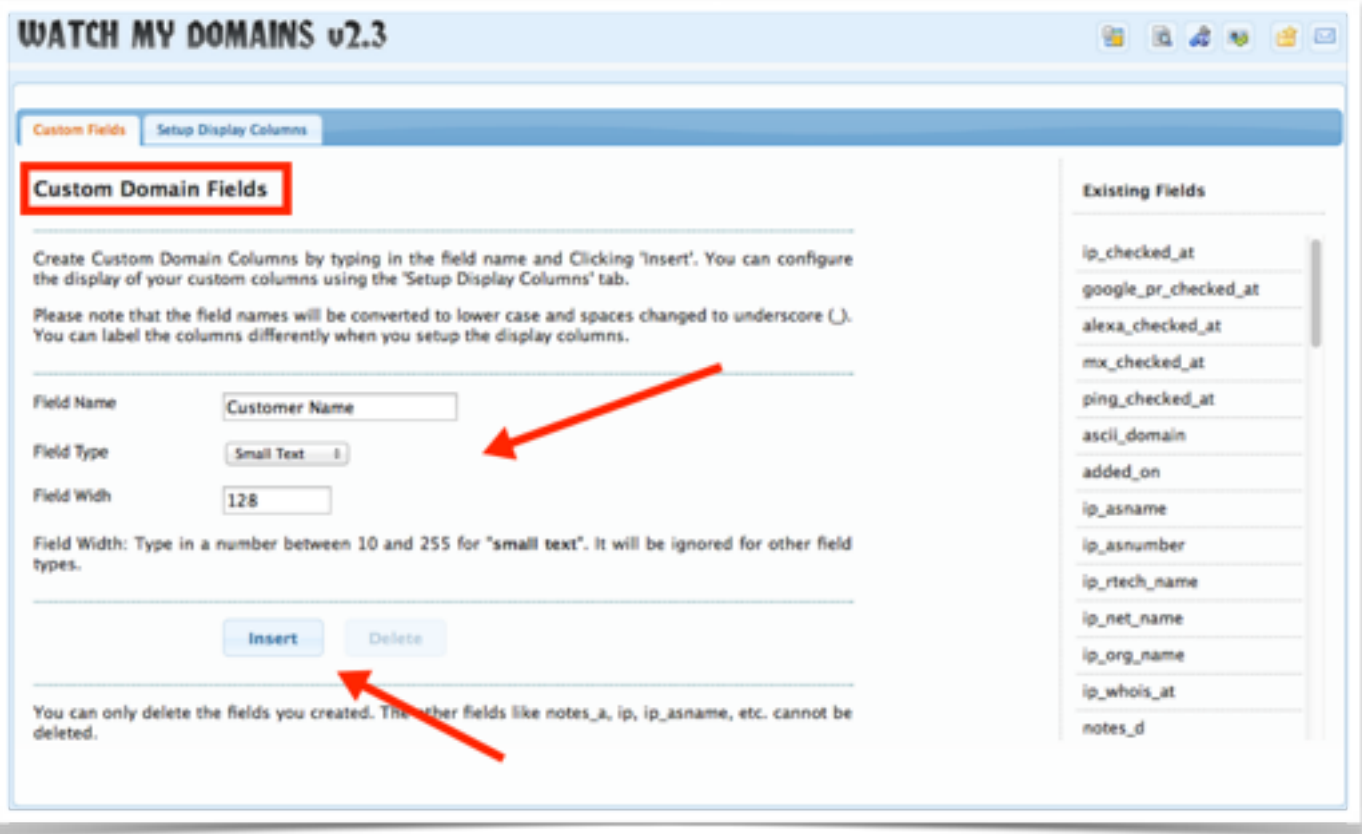

The 'Custom Fields' tab allows you to create any number of custom data fields. You can specify the type of data (text, date, date+time, etc).

#### **SETUP THE DISPLAY DATA TABLE**

Watch My Domains SED supports a number of display groups. Each display group shows a set of data columns. You can configure the display groups to show exactly the columns you want.

If you don't see the custom data fields in the list, click the 'Refresh Domain Table' button. You can also set the order by dragging the entries around.

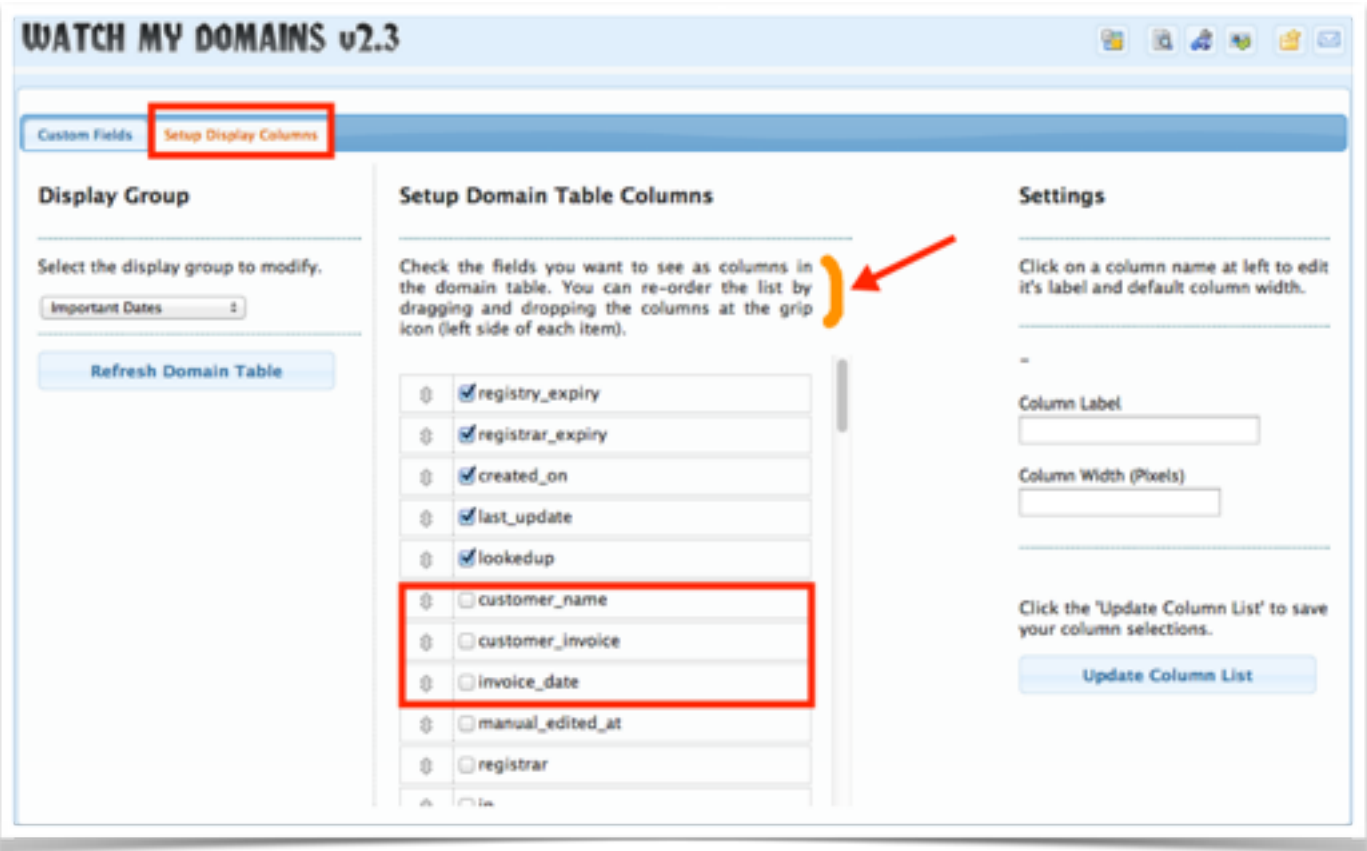

# Whois Configuration

### **AUTOMATIC WHOIS SETUP**

The new versions of Watch My Domains SED (v2.4.20 +) will automatically perform the basic whois configuration when you add and lookup a domain with TLD that has not yet been setup. You can then use the manual configuration to fine-tune the settings if required.

#### **MANUAL WHOIS SETUP**

The 'config' button in the top toolbar takes you to the 'Whois Configuration' screen (see below). To return to the main screen, click the 'domain portfolio' button in the top toolbar.

You can use the whois setup screen to add support for new TLDs and ccTLDs. You can also edit the settings for any specific whois server.

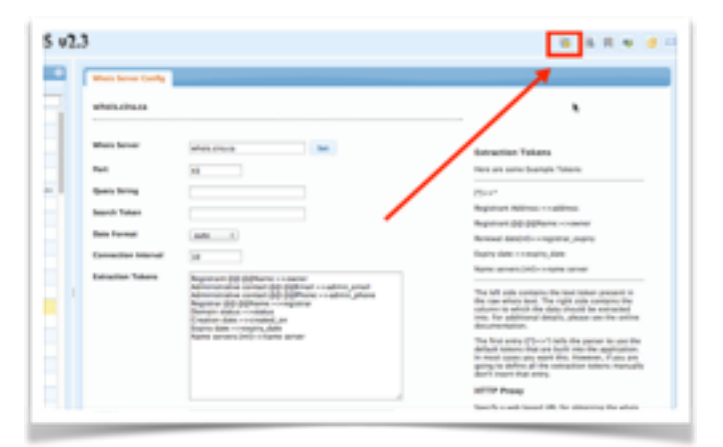

### **CHANGING THE WHOIS SERVER FOR A TLD**

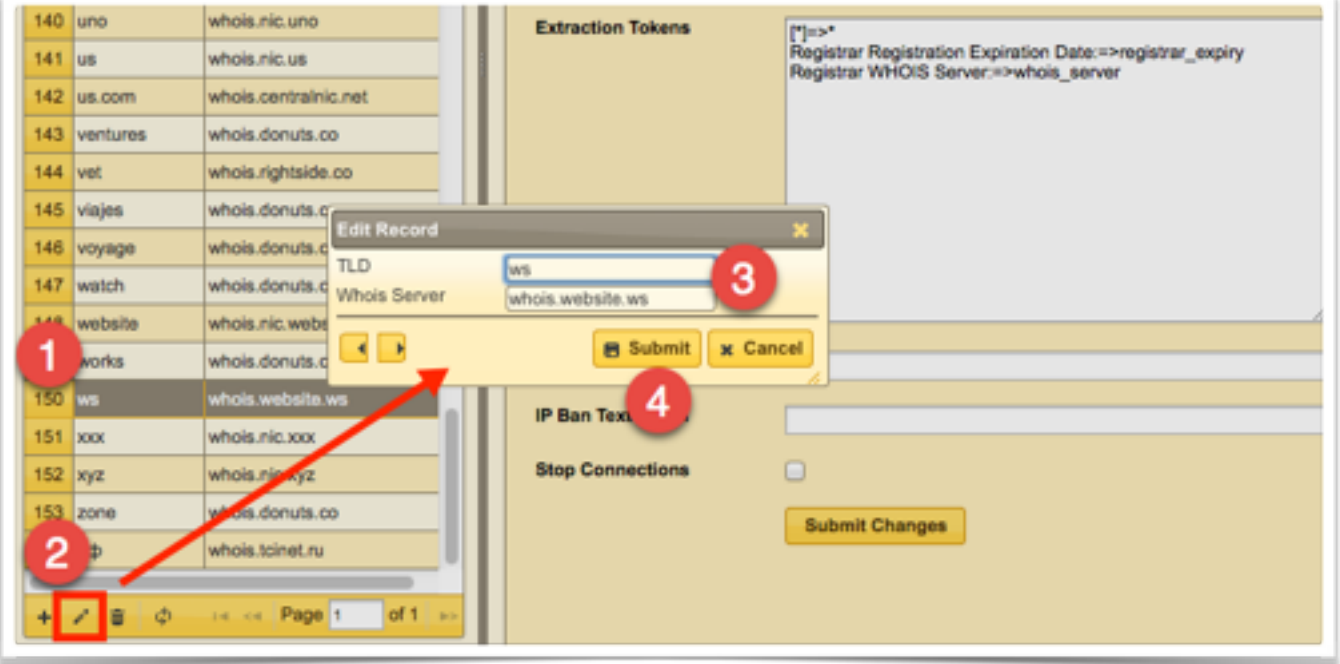

Use the Edit button at the foot of the TLD table to change the whois server for any TLD.

# Reports

### **CUSTOM, DAILY, WEEKLY REPORTS**

Watch My Domains SED includes a number of sample custom report generation scripts in the lib/php/custom folder.

For example, the 'expirysample-report' creates a summary report of domains expiring in the next 90 days. It is also emailed to a preconfigured address. You can easily change the number of days and the report format (if you wish to)

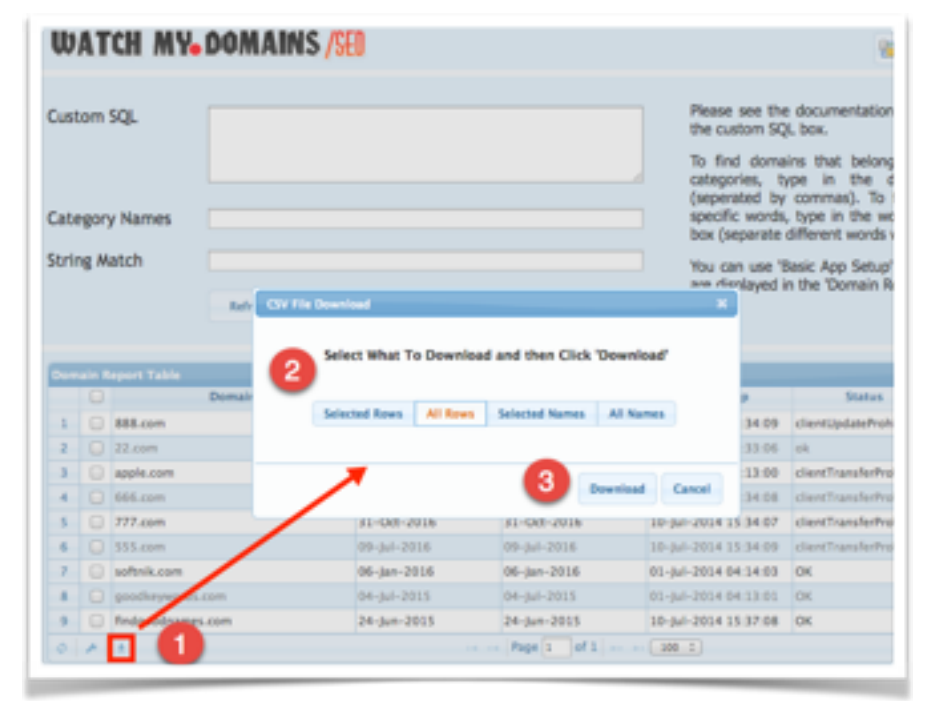

<p>To use it, you need to

first edit the 'lib/php/config/app.conf.php' file and specify your email settings. You also need to edit 'ereports.sample.php' and specify a 'to' address.</p>

To get daily summary reports by email, add this script to your crontab. Set it to run once daily.

You can create any number of different reports using the provided sample report scripts as templates. You only need to change the sql query as required.

You can also contact us to get any type of report created. Registered customers can get this done at no extra charge as long as the reports you want are not overly complicated.

#### **REPORT ON DEMAND**

Watch My Domains SED also includes a quick report generation tool. This is accessible from the main toolbar at the top. You can use it to find domains based on categories, pattern matching, custom SQL queries and more. You can also download the domain table into a CSV file.

From the Reports module, you

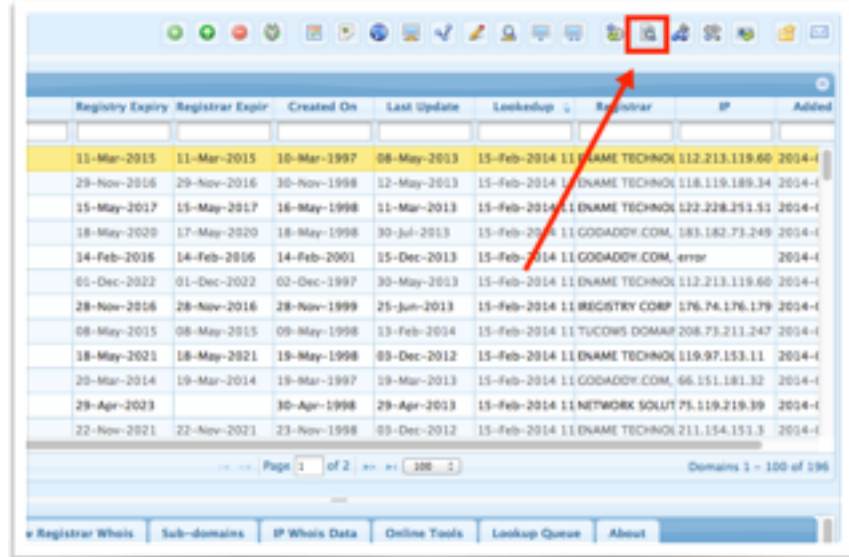

can download data in CSV format using the download button at the footer of the domain table.

### **SETUP REPORT COLUMNS**

You can use the **Basic App Setup** option to configure the columns that are displayed in the report table. Please see the screen-shot below.

You can use the 'Basic App Setup' to specify the columns that are part of the report table.

### **SAMPLE CUSTOM SQL QUERIES**

Here are some sample custom SQL queries that will work for report generation. Please note that you should not type in the entire SQL query with SELECT, FROM etc.

```
registry_expiry > '2016-05-01'
```

```
domain LIKE '%.org'
```
The first query will list all domains that have the registry expiry date after 01-May-2016. The second will list all .ORG domains.

### **CONFIGURE EMAIL SETTINGS**

There are three things you should do to enable email alerts / reports in Watch My Domains Server Edition. The first step is specifying your email settings like "From Address", "From Name", etc. This can be done from the "Basic App Setup" screen.

In most cases you can leave the "email\_send\_method" at "default". For the default method you don't have to provide an smtp password or login name.

### **SELECT A SUITABLE SCRIPT FROM THE SAMPLES**

The lib/php/custom folder has a number of sample scripts. Chose one of them, for example, expiry-report-sample.php, copy it to expiry-report.php and open it in a text editor. Make changes to include your "to" email address. If you want, you can also change the number of days to monitor for expiry dates, the columns to include in email and so on. Also set the

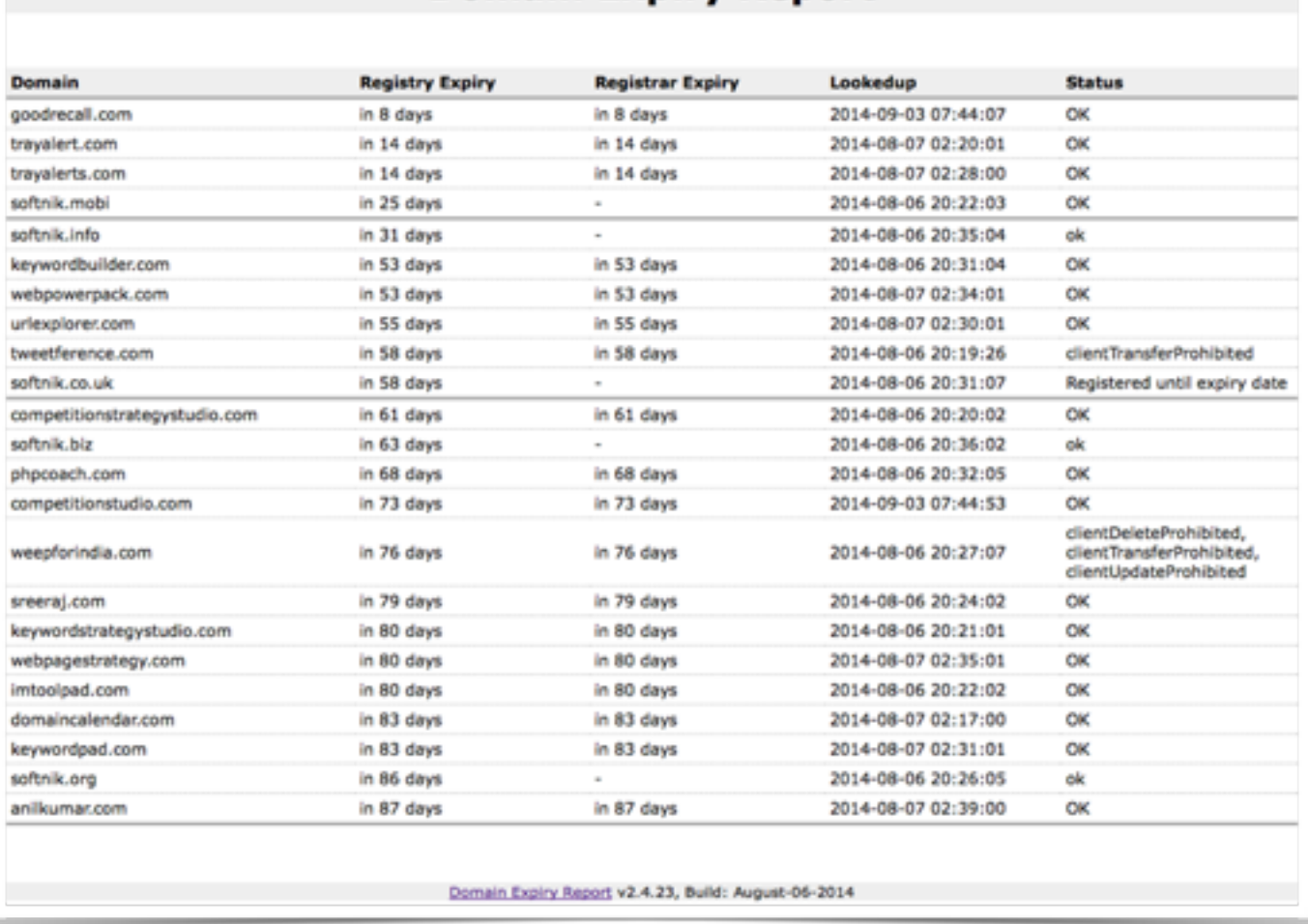

**Domain Expiry Report** 

"\$sendemail" to true.

### **TEST THE EMAIL SCRIPT AND ADD IT AS A CRON JOB**

Open lib/php/expiry-report in a browser. This should show you an HTML report. If you have set the "\$sendemail" to true, an email also should come to the specified address.

Add the script to cron table if every thing is working fine. The following entry will send emails every week.

0 0 \* \* 0 php /home/softnik/wmdsed24/lib/php/custom/expiry-report.php >/dev/null 2>&1

Please remember to edit the path to the script as required.

#### **PASSWORD PROTECT THE CUSTOM FOLDER**

You may want to use htaccess to password protect the custom scripts folder, especially if you display any data on screen. If you do use htaccess, remember to provide the username and password in any cron entries that access scripts in this folder.

Please [contact us](https://support.softnik.com/contactus/) if you need more help with this.

# Downloading CSV Reports

### **DOWNLOADING CSV DATA FROM THE MAIN INTERFACE**

The domin table's footer has a button to download the entire table to a CSV file.

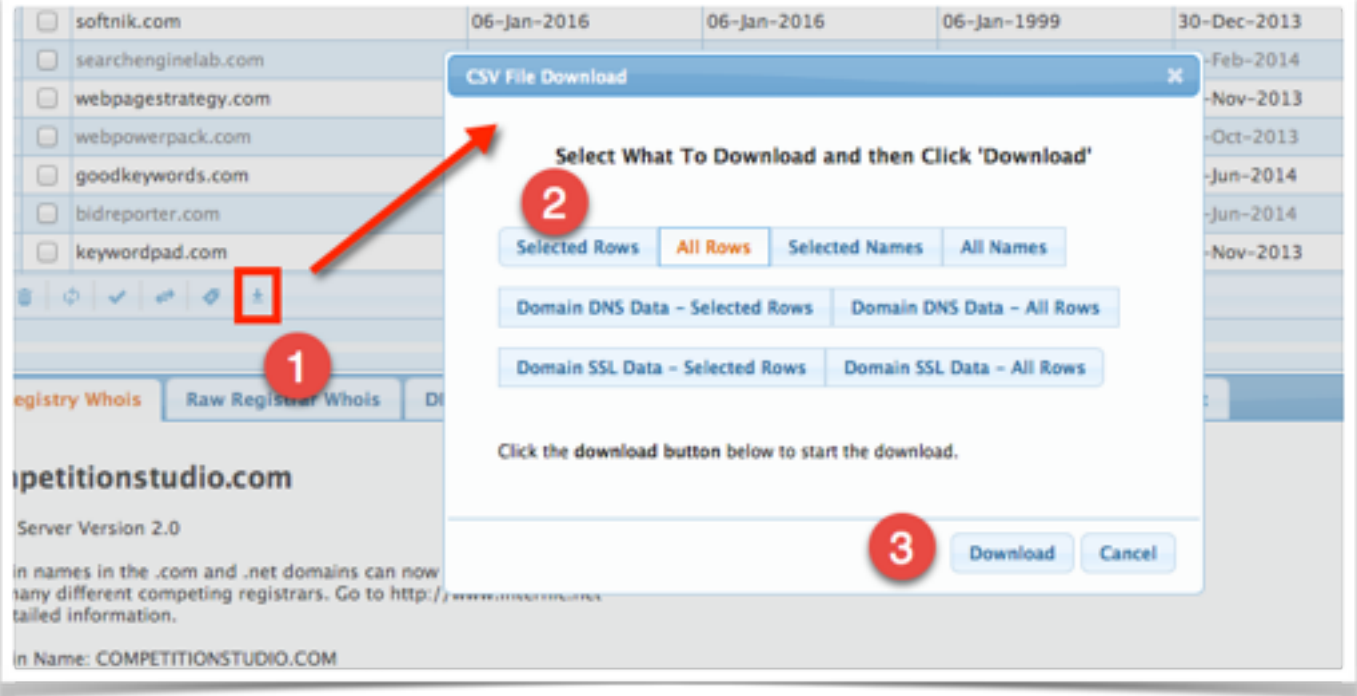

You can download only the selected rows, the enrire table, only the selected domain names, all the domain names in the table, the DNS and SSL data for the domains, etc.

#### **DOWNLOADING CSV DATA FROM THE REPORT INTERFACE**

You can also download the data in CSV format while in the Reports interface.

# Advanced Reports Generation

#### **REPORTS ON DEMAND**

The reports on demand screen allows you to generate reports based on specific search conditions. You can use the Custom SQL box on that screen to provide specific search criteria.

#### **WATCH MY. DOMAINS /SED**

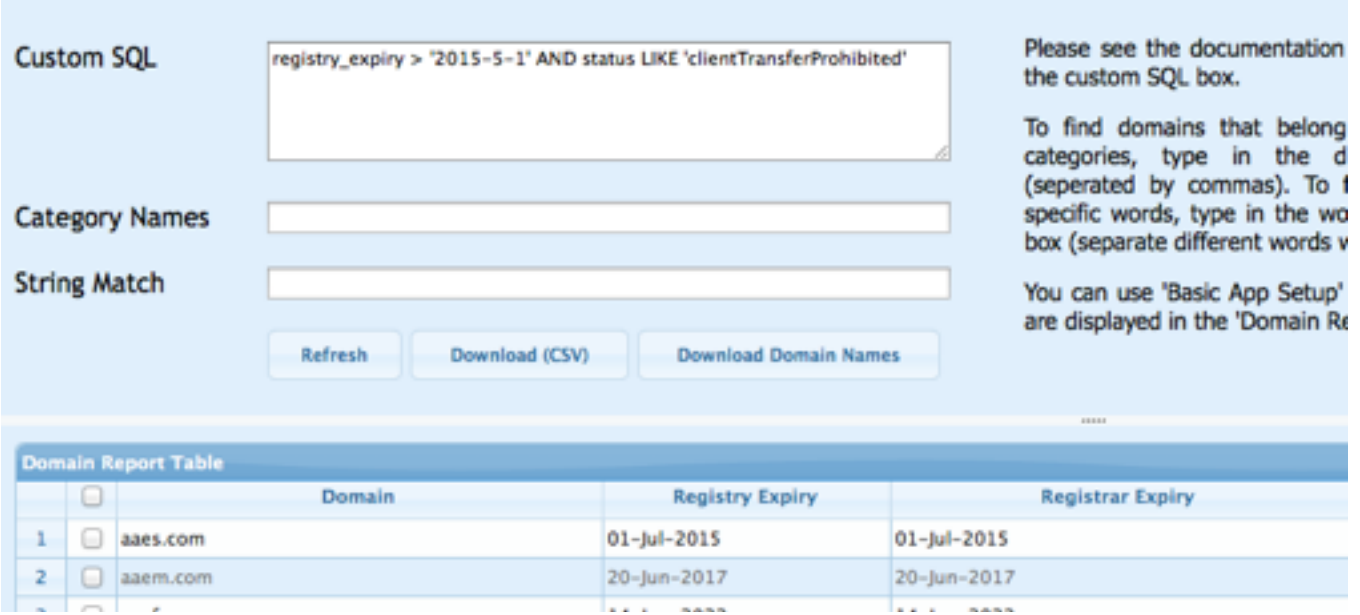

You can use any domain data column in your custom queries. You will find many examples below.

### **COLUMNS THAT SHOW JUST THE DATE**

registry\_expiry

registrar\_expiry

created\_on

last\_update

These columns store just the date (no time component). Use normal mathematical operators to construct queries for these columns. The dates should always be in  $yyyy-mm-dd$  format and should have single quotes around them.

You can use AND or OR to merge multiple queries.

Examples

registry\_expiry < '2014-7-21'

created\_on > '2001-12-31'

registrar\_expiry = '2017-1-30'

created\_on > '2001-12-31' AND registry\_expiry < '2016-7-21'

created\_on < '2000-12-31' OR created\_on >= '2009-12-31'

To check if a date is set or not set...

registry\_expiry is NULL

registry\_expiry is not NULL

Sometimes you may need to check for 0-0-0 date entries too to find domains that have an empty date.

registry\_expiry IS NULL OR registry\_expiry = '0000-00-00'

#### **DATE AND TIME COLUMNS**

lookedup ip checked at home\_page\_checked\_at ping\_checked\_at mx\_checked\_at alexa\_checked\_at yahoo\_sitepop\_checked\_at ip\_whois\_at ssl\_checked\_at google\_index\_checked\_at google\_pr\_checked\_at dns\_checked\_at google\_sitepop\_checked\_at You can use yyyy-mm-dd h:m:s or yyyy-mm-dd formats to compare these fields. Please note that if you don't specify the hours, minutes and seconds, it will be taken as 0:0:0

Examples

lookedup = '2014-4-25 04:08:03'

lookedup > '2014-4-25 04:17:0' AND lookedup < '2014-4-25 04:18:59'

lookedup > '2014-4-25'

#### **NUMBER COLUMNS**

ping\_time google\_pr google\_index\_count alexa\_rank alexa\_links

These columns store just numbers. Use normal mathematical operators to construct queries for these columns. Don't use any quotes around the numbers.

Examples ping\_time  $> 300$ google\_pr > 2 AND google\_index\_count > 10 alexa\_rank < 150000

### **BOOLEAN COLUMNS**

page\_token\_found

You can treat this as a number column. You can use  $!=$  or  $\lt$  for not equal to comparisons.

Examples

page\_token\_found =  $0$ 

page token found  $!= 0$ 

#### **TEXT COLUMNS**

registrar

ip ns1 ns2 ns3 ns4 availability registry\_whois registrar\_whois redirect\_url home\_page\_status home\_page\_title home\_page\_size home\_page\_token mx1 mx2 mx3 mxip1 mxip2 mxip3 whois\_server owner organization address owner\_country admin\_email tech\_email billing\_email registrant\_email notes\_a notes\_b notes\_c notes\_d ip\_whois ip\_net\_name ip\_org\_name ip\_rtech\_name ip\_asnumber ip\_asname

status

#### ascii\_domain

These columns store text. Use single quotes around any string when you construct queries for these columns.

**Examples** 

ns2 LIKE '%softnik%

notes\_b LIKE 'sales%'

status = 'ok'

status NOT LIKE 'ok'

Like operator allows you to pick only the domains that are "like" whatever you specify. The percent sign "%" is used as a wild card to match any possible character. For example:

ns1 LIKE 'ns0%'

Will select all domains whose name server (NS1) starts with ns0. Examples include ns0.softnik.com, ns0.netnames.org, etc.

status LIKE '%delete%'

Will select all domain names whose status contains the word "delete" anywhere. Examples include clientDeleteProhibited, ServerDeleteProhibited, etc.

# Manually Editing Data

### **THE EDIT BUTTON**

Use the edit button in the domain table's footer to manually edit the data. This is useful for domains that do not have a valid port 43 whois server.

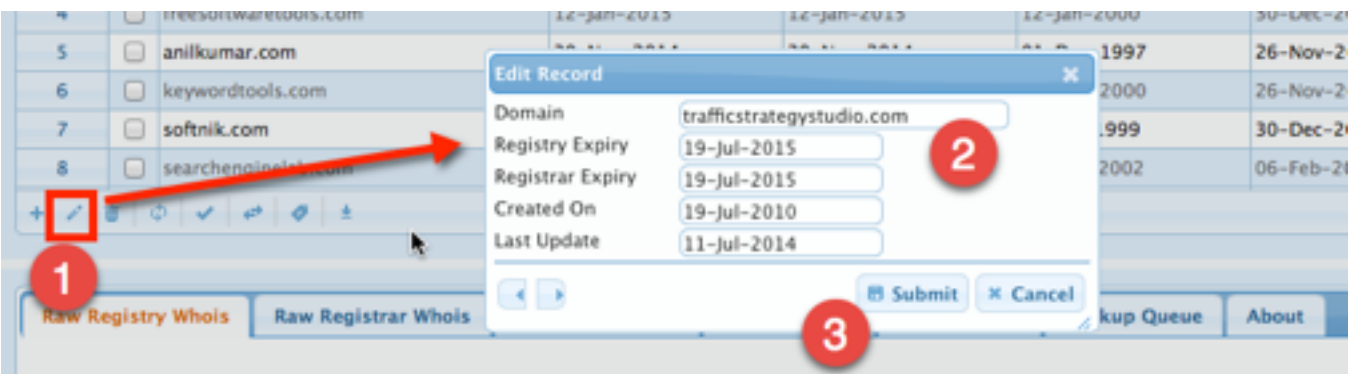

The columns that appear in the edit box correspond to the currently visible columns in the table.

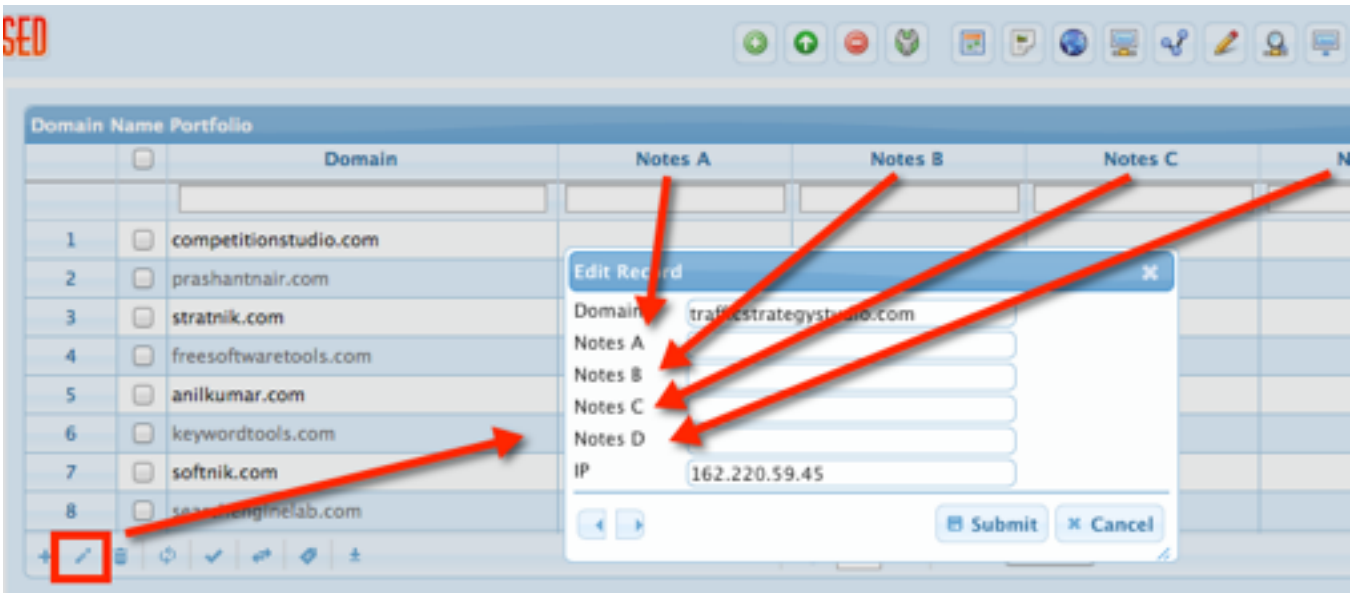

# Password Protection and **Security**

### **BASIC APACHE PASSWORD PROTECTION**

You can add password protection to your installation using the basic Apache htaccess authentication. Use this method if you are comfortable with it. However this method doesn't support users with different access rights.

#### **BUILT-IN USER AUTHENTICATION SYSTEM**

To enable the built-in user authentication, go the 'Basic App Setup' pane and select the 'Authentication' tab. Specify a super-admin username and password. Click the 'Save Username & button.

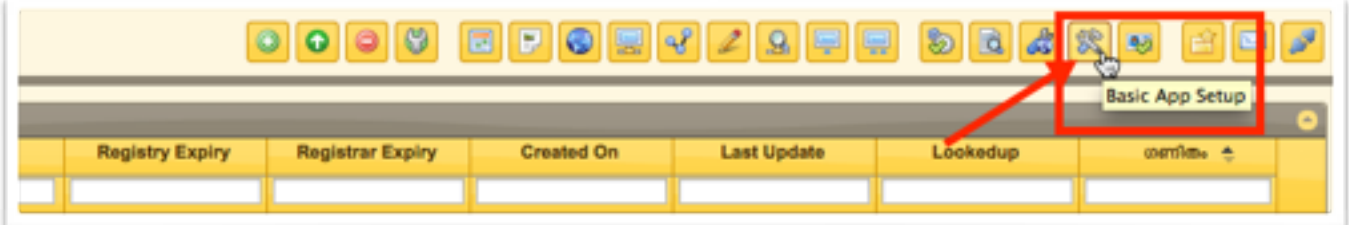

The next time you open the application in your browser, you will see a login screen similar to the following.

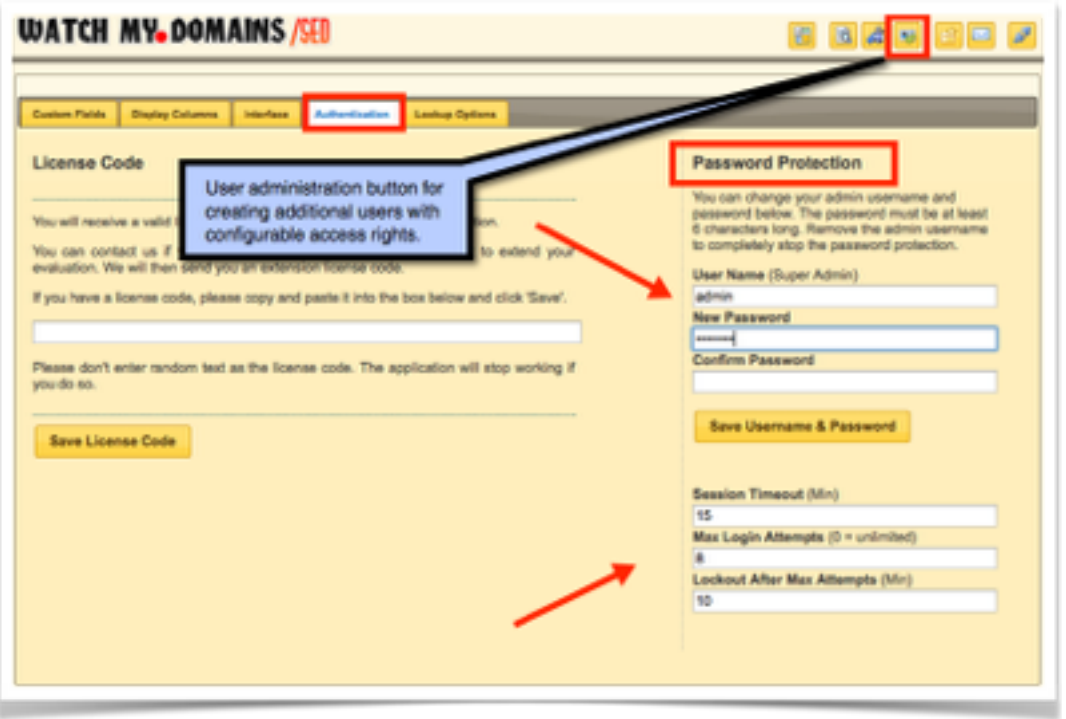

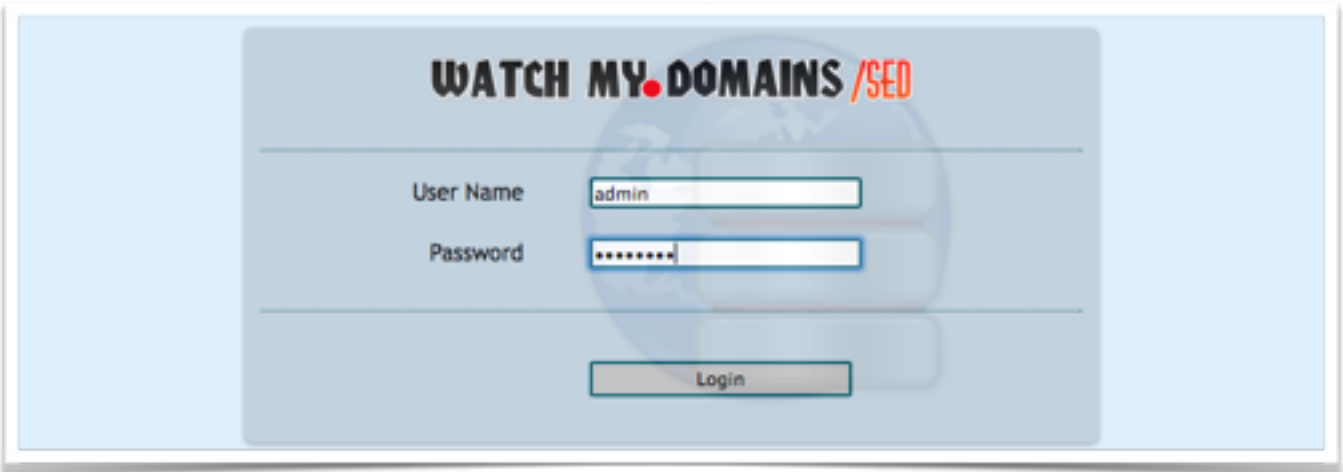

To add additional users, click the 'User Admin' button in the top toolbar.

#### **IF YOU FORGET YOUR PASSWORD**

There is no way to obtain the password if you forget it because it is saved to database using a one-way encryption (salted+hashed). The only solution is to open 'config.php' file in the root folder of your installation and specify a new username and password pair. You can then login using the new credentials and change the database password from the interface. Then come back to the config.php file and remove the manually added credentials.

### **MORE SECURITY OPTIONS**

The user authentication system supports use of the Google re-captcha. You will need to obtain the two keys from the recaptcha website and enter them into the config.php file.

You can also lockout the user on multiple incorrect login attempts. Simply specify a maximum login attempt count and the time (in minutes) to block in the config.php or in the 'Authentication' tab of 'Basic App Setup' pane.

```
95 |# Do you want to use re-CAPTCHA on the login screen? re-CAPTCHA helps prevent automated login atempts.
96 # Signup at http://www.google.com/recaptcha and get the two keys. Enter it here.
97
98 Srecaptcha_public_key = ""99
    Srecaptcha private key = "100
102
103
    # Set the session timeout in minutes. Set it to 0 for no session timeouts.
104
105 Sauth_timeout_minutes
                        = 10106
107 |# Specify the maximum number of login attempts before the user's IP is locked out. Set this to 0
   0+ if you want to allow unlimited login attempts. Otherwise the user's IP will be locked out for
108
109 | # a specific number of minutes as set in $login_lockout_minutes.
110
111 | Smax login attempts
                        -0.5$login lockout minutes = 6t112
```
# Create & Administer Users

### **USER ADMINISTRATION SCREEN**

Click on the 'User Admin' to open the user administration screen.

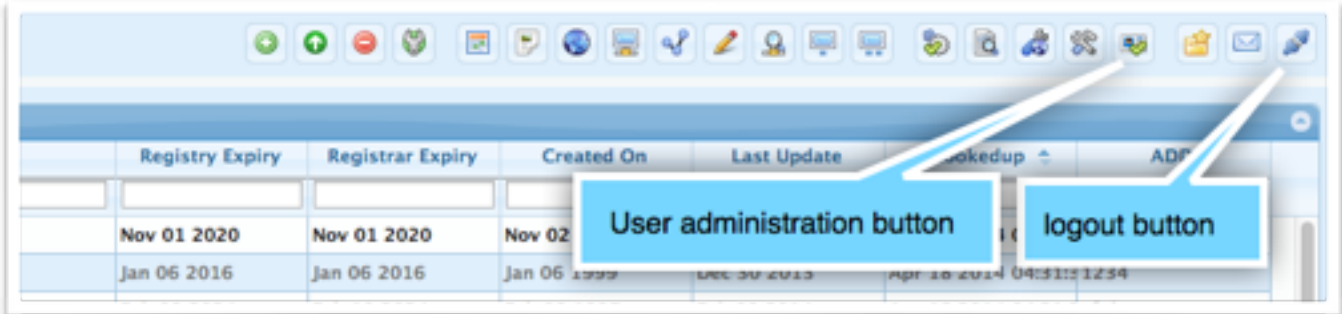

You can add new users, delete / edit existing users in the 'user admin' screen. If you assign a user as an administrator he or she will have complete access.

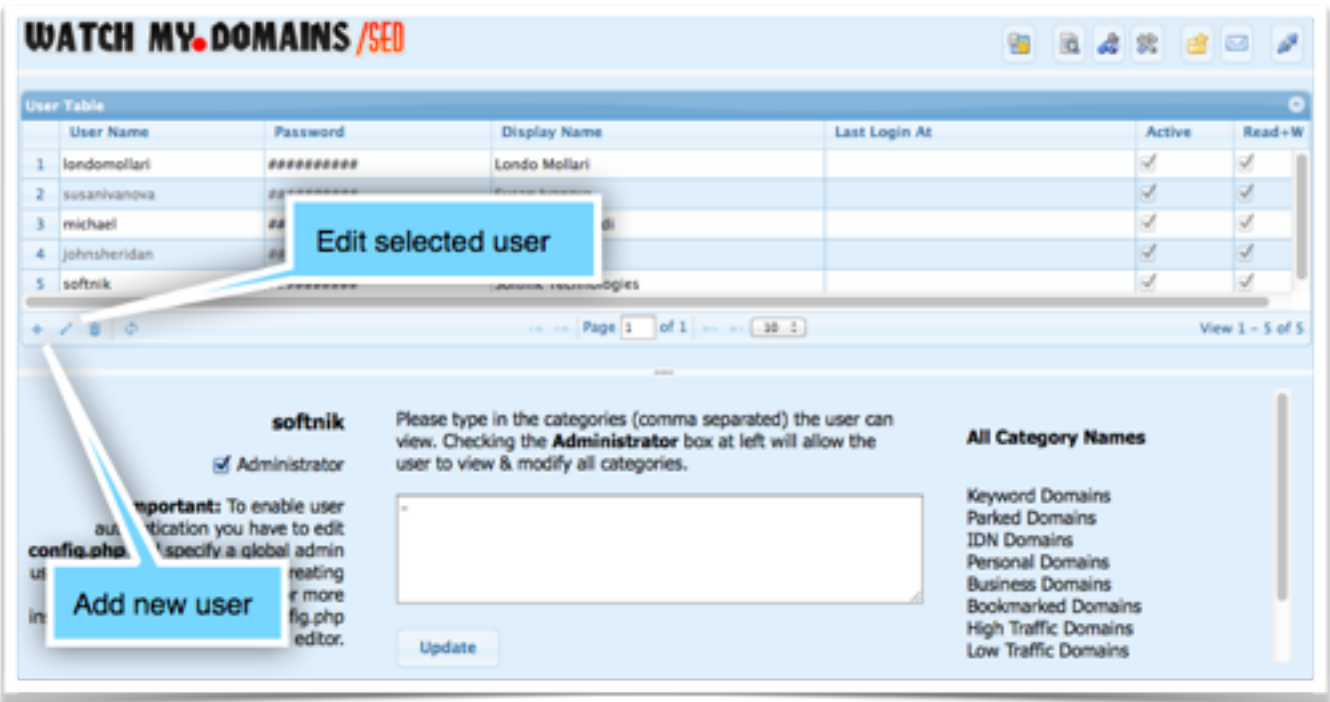

#### **SPECIFY THE DOMAIN CATEGORIES**

You have to specify the domain categories the user will have access to. You can do this by copying and pasting the required category names into the box and then clicking 'Update'.

Non-administrator users with no categories enabled will not be able to see any domains in the table.

You can find information about the currently logged-in user in the 'About' panel.

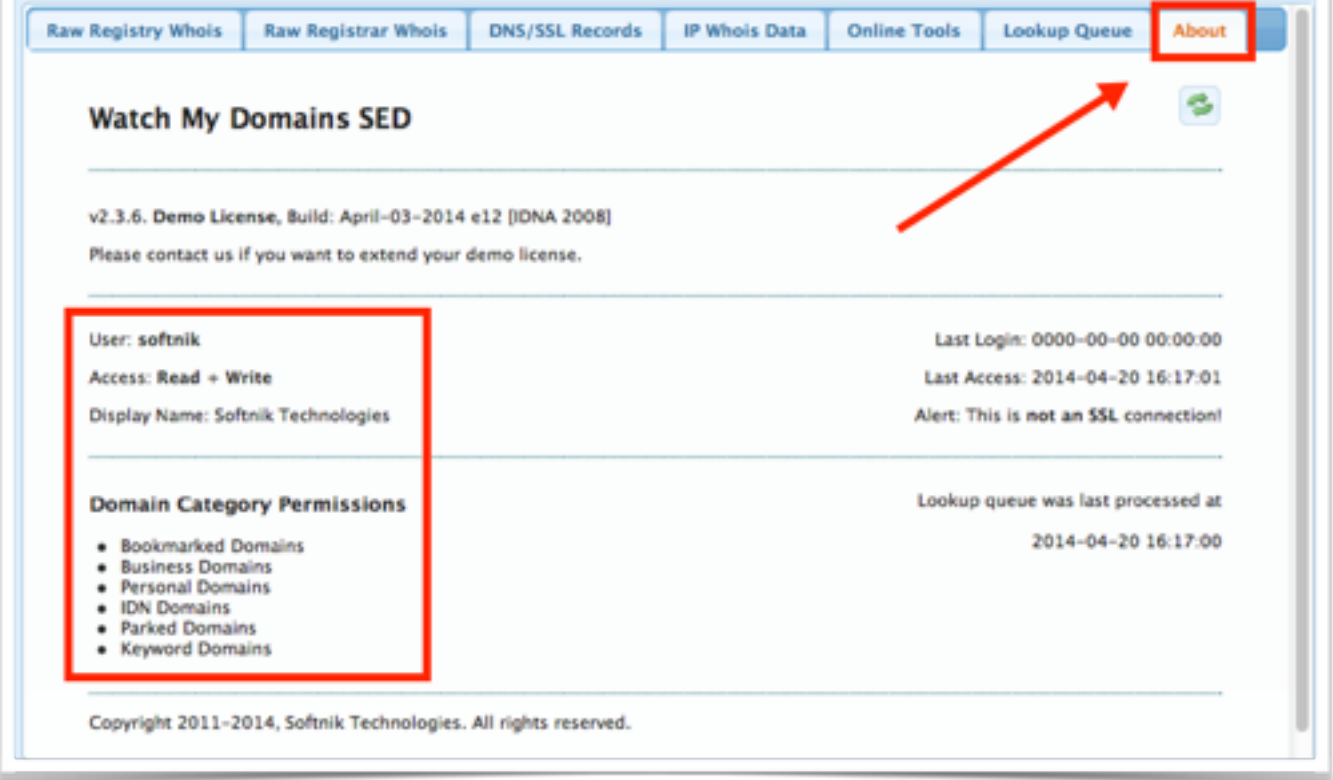

# Refresh Domain Data At Regular Intervals

## **MANUALLY REFRESHING DATA**

You can use the buttons in the "Lookup Queue" tab in the lower pane to manually refresh the domains.

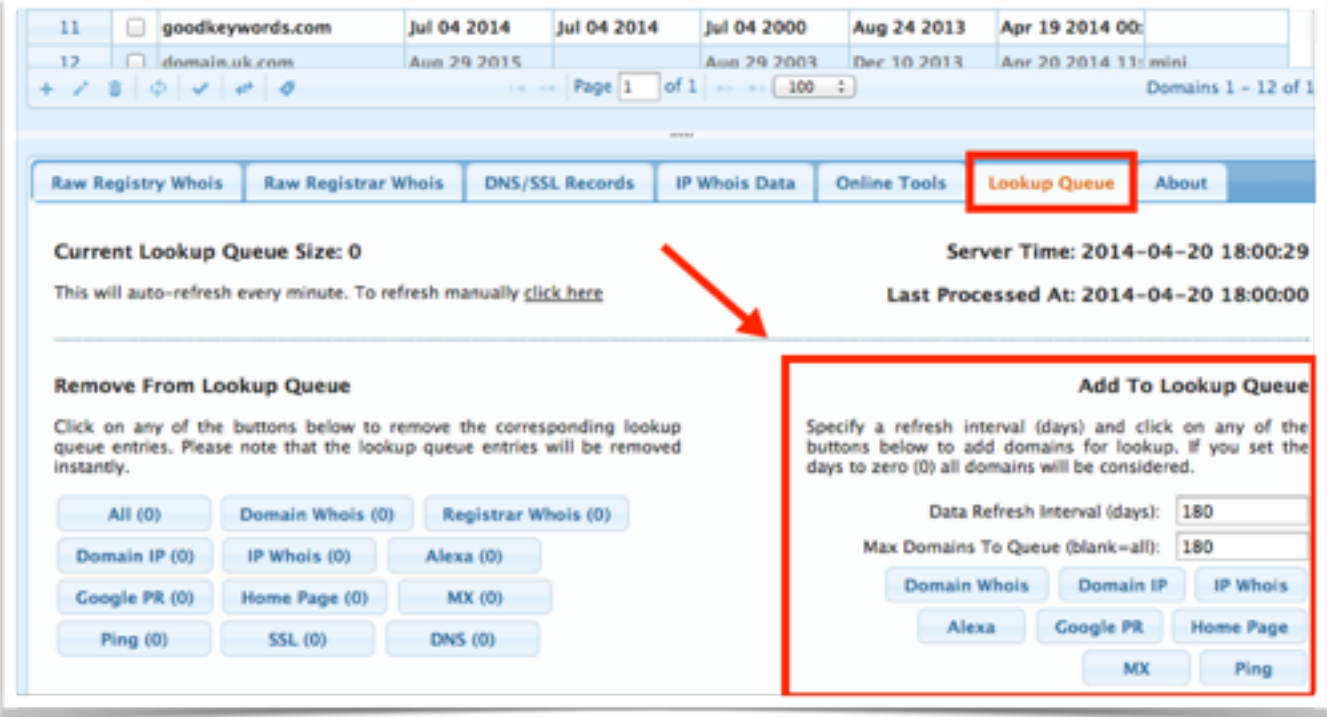

The above interface makes use of makeq.php (please see below). The 'data refresh interval (days)' setting corresponds to the variable 'd' and the 'Max Domains to Queue' corresponds to the variable 'l'.

#### **AUTOMATICALLY REFRESHING DATA USING MAKEQ.PHP**

The root folder includes a script called makeq.php that will allow you to schedule lookups on domains at regular intervals.

You can add makeq.php to the crontab and set it to run once a week, once a month etc as required.

#### **MAKEQ OPTIONS**

d - lookup domains that haven't been looked up within the last 'd' days. Set d=0 for all domains. default is 180 days. Avoid using this script for extremely frequent lookups (d=0). If you have to do it make sure that the domain list / category is small.

cat - specify a category name to lookup domains that belong to that category alone.

l - limit the number of domains that will be added to lookup queue to 'l'. The script may timeout if you have a large domain list and this value is not set.

w - specify what to lookup. Default is domain whois (dw). The other supported values are dw,ipw,gpr,mx,ping,alexa,ip and http. You can use only one of the lookup types in a single call to MakeQ. If you want to do different lookups, add multiple cron entries each with a different value for "w"

kill - remove all entries from the lookup queue. Can be combined with 'w' to remove only selected lookup. Combine with w=all to kill all lookup queue entries.

ue - Lookup all domains that have a 'past' expiry date or are nearing expiry (within the next 'ue' days). If you specify 'ue' without a value, it will be set to 30. Maximum is 60. Other options will be ignored if you specify a 'ue' value.

The 'ue' option allows you to quickly refresh the data for domains after you have renewed them. You can also invoke this script from the crontab once every month.

### **EXAMPLES**

Refresh domains that haven't looked up within the last 5 days and belong to the category 'Important Domains' while restricting the maximum number of domains that will be looked up to 2000.

```
http://example.com/wmdsed23/makeq.php?d=5&l=2000&cat=Important+Domains&w=dw
```
Automatically refresh all domains with an expiry date within the next 60 days.

http://example.com/wmdsed23/makeq.php?ue=60

Below is an example cron entry to automatically refresh (monthly) domains that are near expiry date.

```
0 0 1 * * wget -q -O /dev/null "http://www.example.com/wmdsed23/
makeq.php?ue=30" >/dev/null 2>&1
```
# Monitor Domain Home Page for Text Tokens

## **HOME PAGE TOKENS**

Watch My Domains SED has a column / field called home page token that allows you to specify a unique text string. If you enter a string into this column for any domain, the application will check to see if it is present in HTML of the domain's home page.

If the string is found in the HTML, it will set the value of another column called page token found. If you enable the display of the page token found in the domain table, it will appear as a checkmark icon if it is set.

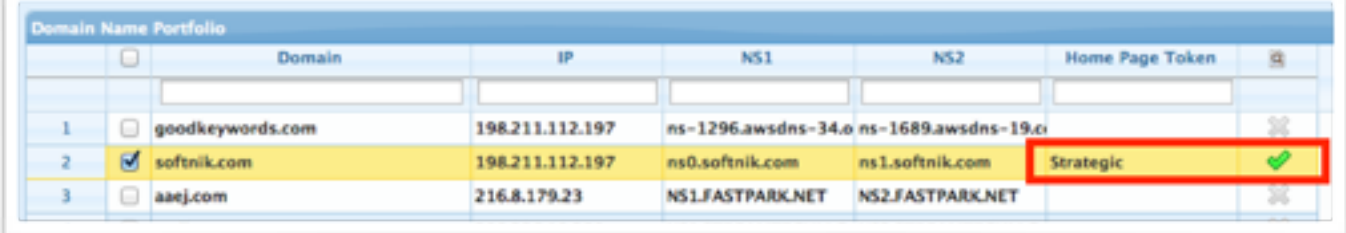

### **ENTERING THE TOKEN STRINGS**

You can specify the home page tokens for each domain in two ways. Using a CSV file upload or by manually typing it in for each domain.

#### **MANUALLY ENTERING THE TOKEN STRINGS**

First use the 'App Settings' option to enable the display of both home page token and page token found columns. Use the manual edit button to specify the string token. Then do a home page check for the domain.

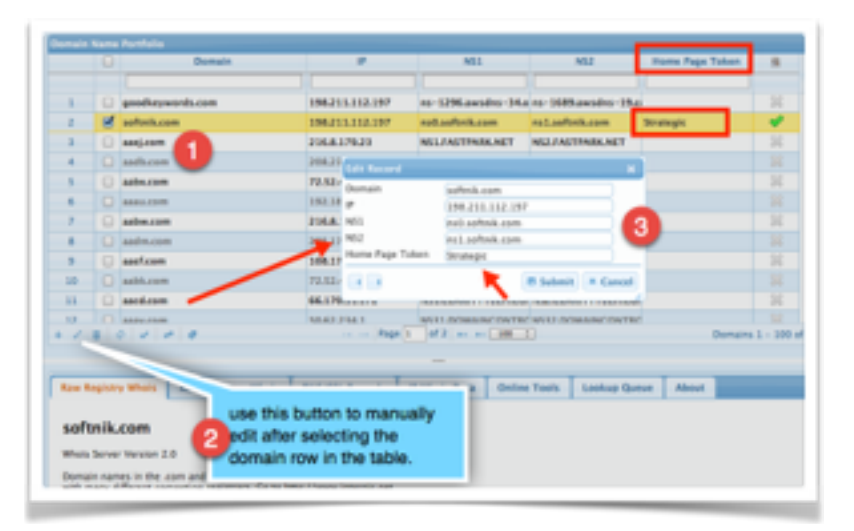

### **CSV FILE UPLOAD**

You can upload the string tokens in bulk using a CSV file. Create a UTF encoded (without BOM) text file with the first row containing the column headers and the rest of the rows containg the data. For example,

domain, home page token softnik.com,Strategic domainpunch.com,Watch My Domains

Then use the 'CSV upload' button to upload the data.

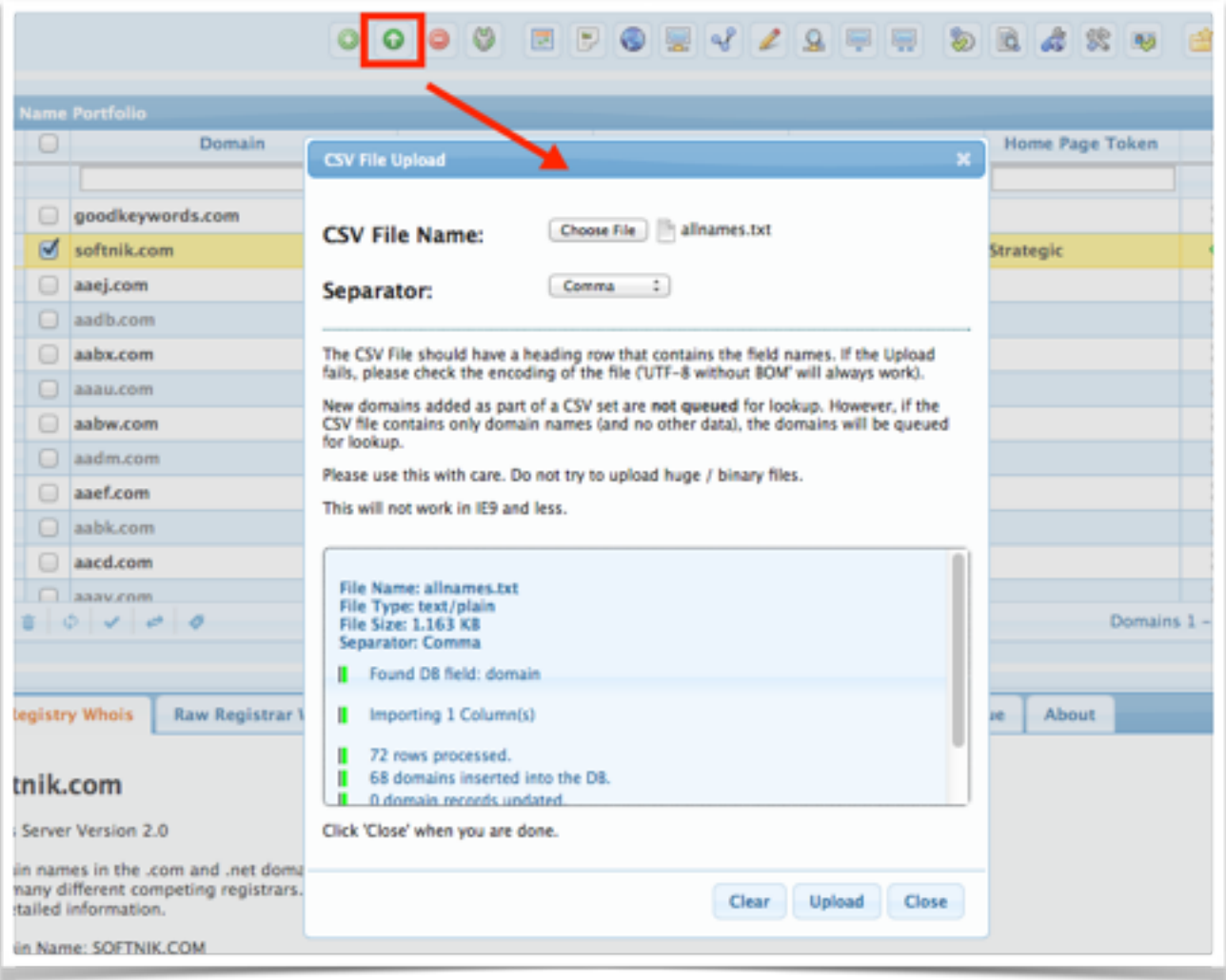

# The Default Domain Lookup Settings

## **THE DEFAULT LOOKUP SETTINGS**

When domains are added to the portfolio, Watch My Domains will automatically queue them for domain whois, and root dns check but not any of the other lookups like Alexa, MX, IP Whois, Home Page Check, etc.

You can change this from the 'Lookup Options' tab in the 'Basic App Setup' pane (version 2.4+ required, see below for older versions).

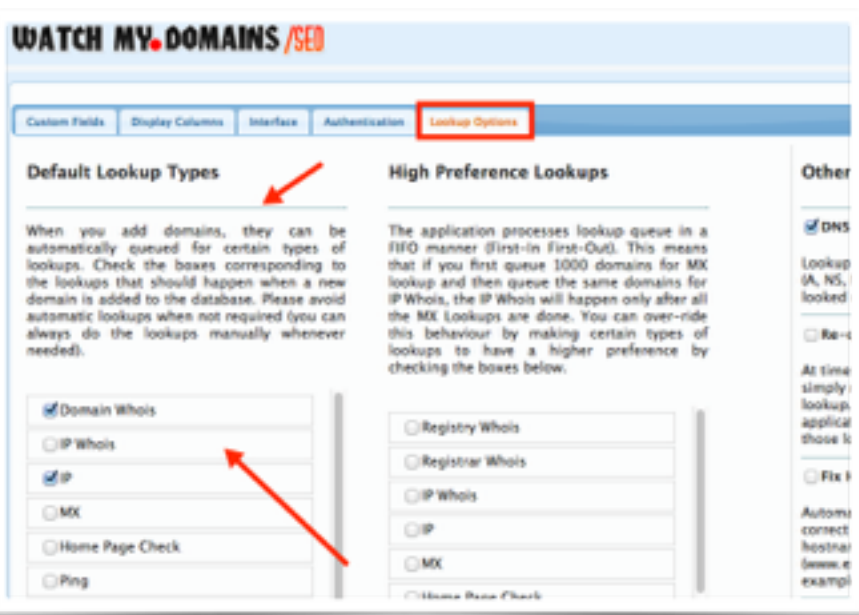

If you are using version 2.3 or older you will need to edit the 'config.php' file. Open config.php in any text editor and look for the \$default\_lookup\_types entry.

```
46 | # Default Lookup Types
47 |# When you add domains to the DB, they are automatically queued to do domain whois and DNS (to find the
    # domains's default IP address). You can change the default behaviour by specifying what to lookup.
48
49
    # The entry can be a comma separated list containing one or more of dw, ipw, gpr, mx, ping, alexa, ip, http
50 \frac{1}{2} dw = domain whois, ipw = ip whois, ip = main ip of domain etc.
51 | # Example: "dw, ipw, ip"
52 |# Leaving it empty, will default to "dw, ip" (domain whois and IP)
53
54 $default_lookup_types = "";
```
Set it's value to a combination of one or more of...

• dw

- ipw
- gpr
- mx
- ping
- alexa
- ip
- http

• gi

For example,

\$default\_lookup\_types entry = "dw,ipw,ip,mx";

The above will enable domain whois, ip whois, root dns check and mx record check on domain names when they are added.

### **PREFERENTIAL LOOKUPS**

The application processes lookup queue in a FIFO manner (First-In First-Out). This means that if you first queue 1000 domains for MX lookup and then queue the same domains for IP Whois, the IP Whois will happen only after all the MX Lookups are done.

You can make the application give preference to certain types of queued lookups by specifying your choice in the 'Basic App

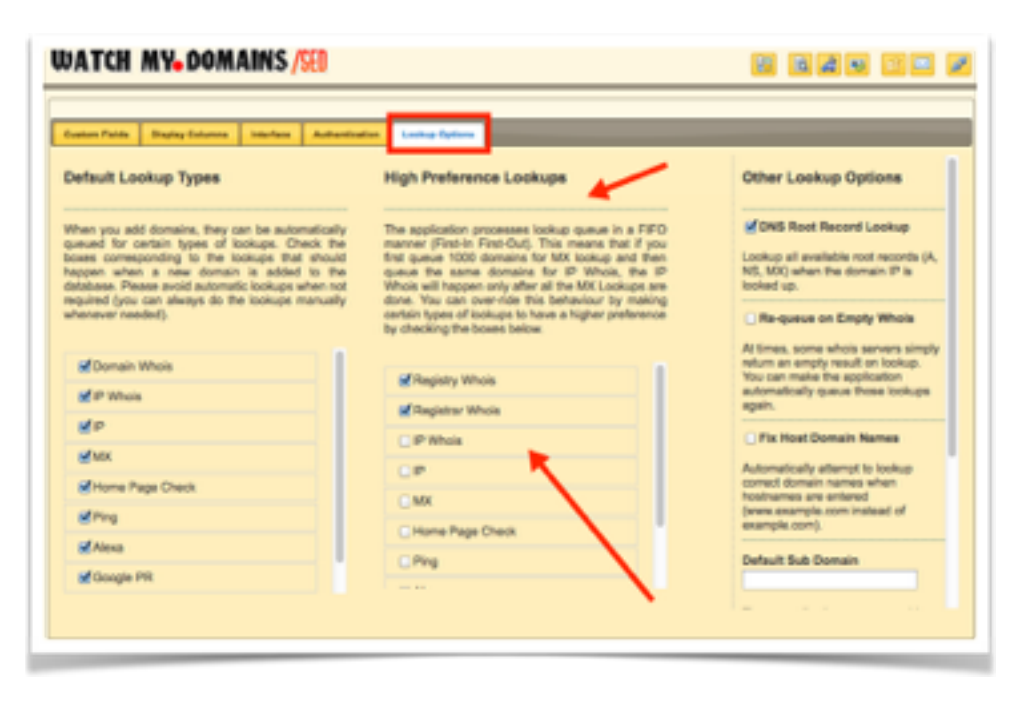

Setup' pane (version 2.4+ required, see below for older versions).

If you are using version 2.3 or older you will need to edit the 'config.php' file. Open config.php in any text editor and look for the \$high\_preference\_lookups entry.

\$high\_preference\_lookups = "dw,ip,sdw";

With the above setting, the application will always do domain whois and root dns check first. That is, if the lookup queue contains domain whois and MX lookups, the domain whois will be always completed first.

Please note the extra entry (sdw) for secondary whois lookup. This relates to registrar (not the registry) lookup for tlds like COM, NET, WS etc.

# Branding The Installation

You should normally do branding changes only after purchasing the application. However, you may make the changes if you need to fully demonstrate the application, prior to purchase, within your organization.

You may brand your installation by changing the title image that appears at the top left corner. You may also change the links pointed to by the last few buttons in the toolbar.

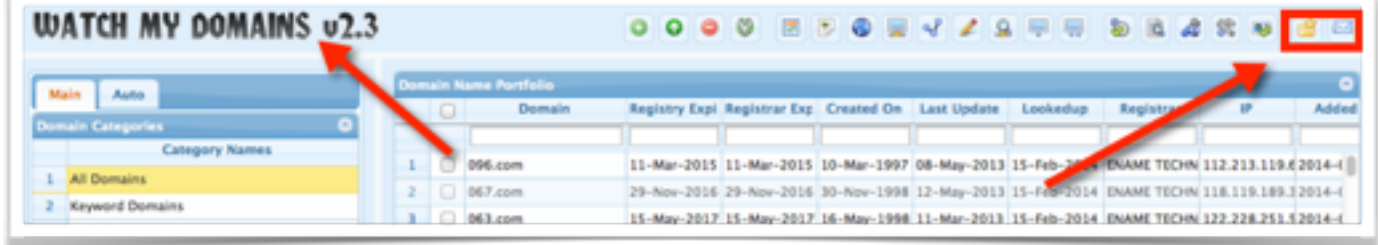

## **TO CHANGE THE TITLE IMAGE, THEME AND LINKS**

Create a new title bar gif/ png / jpg image with 300x34 dimensions. Copy it to a folder within the Watch My Domains SED installation.

Use the Interface tab in Basic App Setup to specify the title image and links.

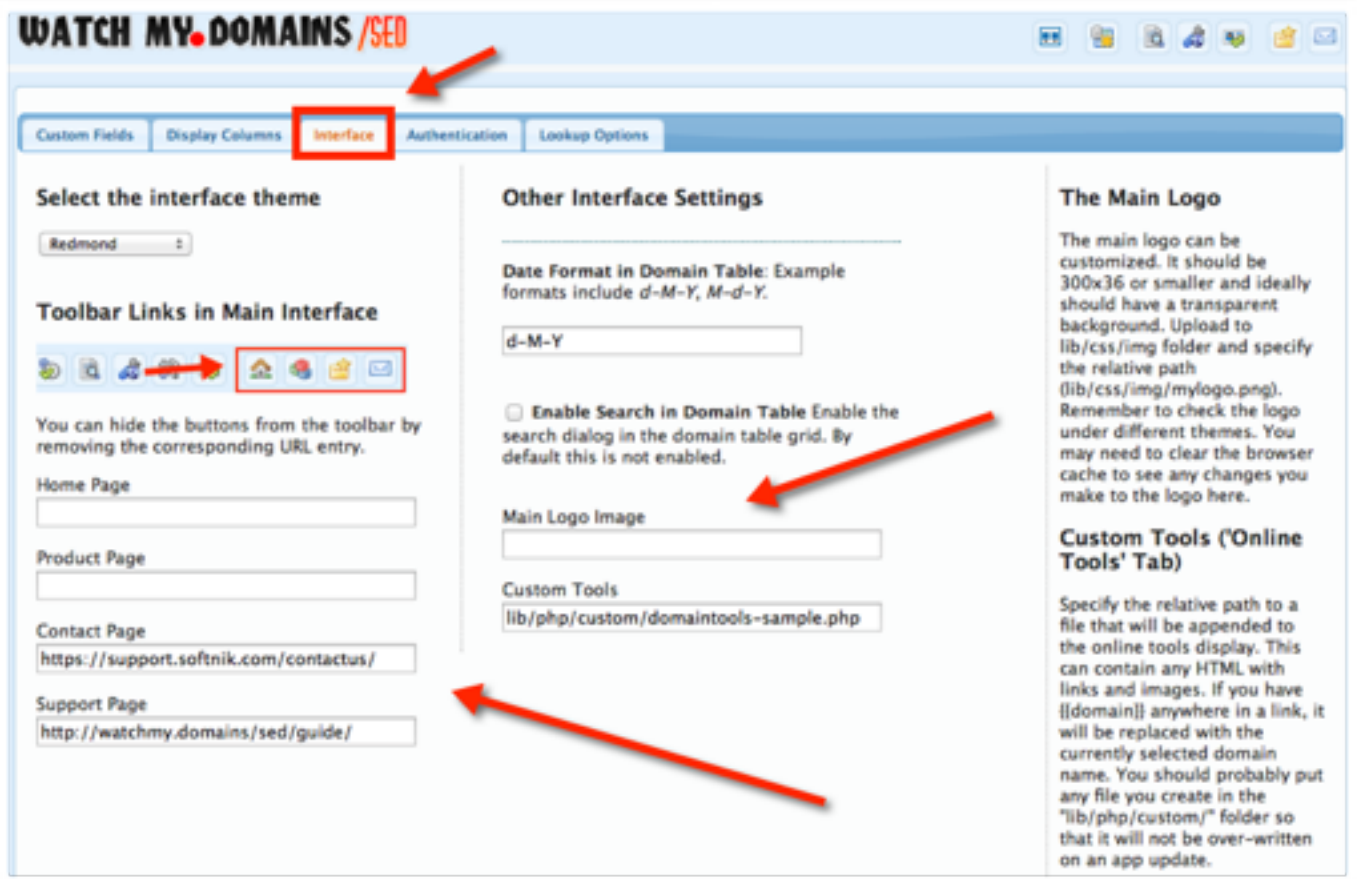

You will need to specify the image file path relative to the installation root folder. So if you copied the image file to lib/css/img/ folder, you will have to specify the image as lib/css/img/ yourfile.png.

You may also specify a full URL to the image file. For example,

http://example.com/images/mylogo.png

# Customize Colors and Font

#### **YOUR OWN CSS FOR DOMAIN TABLE ROWS AND COLUMNS**

You can use your own css to style the contents of the domain data tables. To do this open the file 'custom-sample.css' in the 'lib/css' folder and rename it to 'custom.css'.Read the instructions at the top of the file and add your css to the 'custom.css' file. Save and upload.

```
22 .registry-expiry-cell
23 \quad \Box 124font-size: 15px;
25font-family: 'Times New Roman';
   ۰,
262728 .dtcell
29 日
30 font-weight: bold !important;
31
    'N.
32
33 .gridAltRowClass [color: #888;]
```
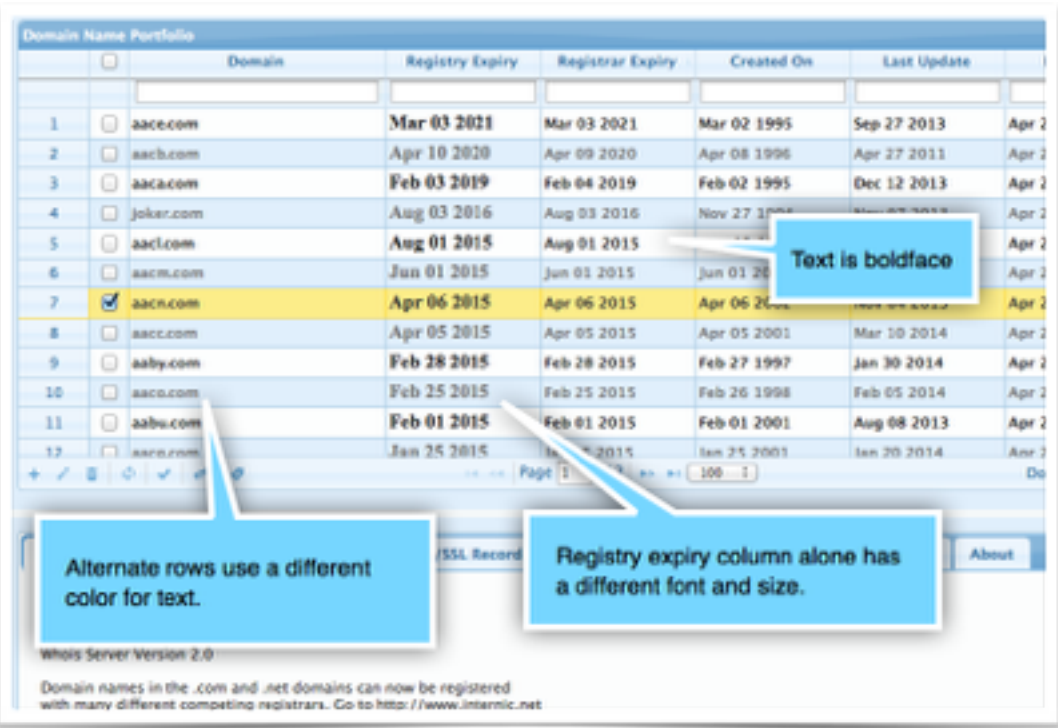

The above settings will cause...

- The 'registry expiry' column to use a different font.
- All the domain table entries to be in bold text.

• Text in alternate rows to use a different color.

#### **MORE INFORMATION ON CSS CLASS NAMES**

- The class **dtcell** can be used to specify css for domain table.
- The class **dccell** can be used to specify css for domain category table.
- The class **aqcell** can be used to specify css for auto query table.
- To specify css for a specific column, append -cell to it's name. If a column field has underscores, replace with hyphen (-), For example, registrar expiry will become registrarexpiry-cell.
- The class **gridAltRowClass** can be used to style the alternate rows in domain table.
- The class **catGridAltRowClass** can be used to style the alternate rows in category and auto-query tables

# Install on Multiple Servers (Pro)

#### **REQUIRES PROFESSIONAL EDITION LICENSE**

Only the Professional edition and above supports multi server installation. If you have a standard license, please contact us to upgrade to the professional edition license. You can do so by paying the difference in price.

### **INSTALL THE MAIN DATABASE SERVER**

Ensure that the MySQL server accepts remote connections. If you have root access to your server, you can do this by editing the /etc/my.cnf/ or /etc/mysql/my.cnf (the location depends on the Linux distribution). Please contact us or your hosting provider if you need help with this.

Download and install Watch My Domains SED. Please see the basic [installation instructions](http://local.watchmy.domains/sed/guide/installation.php).

Specify the Database Credentials and other details in Config.php

Make sure that the \$install server id in Config.php is blank

```
$install server id = "";
```
Do you want to do whois lookups from the database server? If Yes, setup the cronjob for processing lookup queues (runq.php).

Setup the cronjob for creating lookup queues (MakeQ.php). If you don't want the main database server to do this, you can skip this step and make one of the secondary servers do this.

#### **SECONDARY SERVERS**

Make sure that each secondary server has a unique host name. The host name is selected when you setup the VPS or dedicated server. If you are using shared virtual hosting you can not run multiple secondary servers from the same server.

Download and install Watch My Domains SED.

Specify the database credentials of the main server and other details in config.php

Make sure that the \$install\_server\_id in Config.php is set to "auto"

\$install server id = "auto";

Are you using your main database server to do whois lookups? If No, make sure that one of the secondary servers uses "default" as the server id.

\$install\_server\_id = "default";

This is very important and required, otherwise the first few lookup queue entries will never get processed. The rest of the servers should use "auto" as above.

Setup the cronjob for processing lookup queues. Make sure that you use the StartIndex variable ("s") without any value for runq.php. See below.

\* \* \* \* \* wget -q -O /dev/null "http://www.a.com/wmdsed23/runq.php?**s**" >/dev/null 2>&1

You can also manually specify the 'startindex' for each server by setting the cron for each server. StartIndex specifies the index entry from which the server should process the lookup queue. This should never be same for two servers. At least one server should have this set to 0. For each additional server set this value in increments of 16.

Decide if you want to automatically refresh the data at regular intervals. If Yes, use one of the servers to run makeq.php as a cronjob. [Read more on this here](http://local.watchmy.domains/sed/guide/datarefresh.php). You can also use different servers to run makeq.php with different settings (for example, one server to refresh whois data, another server to refresh MX data, etc.)

# Multi Server Auto Update

#### **MAIN SERVER**

• Download the application from our site and package it again. Simply unzip our version and rename the root folder in the ZIP from **wmdsedxx** to whatever your install folder name is. Zip the contents again and save it to **wmdsed-latest.zip**. It will then look like

wmdsed-latest.zip ---- wmdsed

- Assuming you used the folder name 'wmdsed'. Store the file in a password protected area (using htaccess) on your main server.
- Manually update the application at the main server

#### **SECONDARY SERVER IMAGES**

• Create a shell script that uses wget to download the ZIP file from the main server. Then use unzip to over-write your existing installation folder.

For example,

```
cd /user/home/yyyy 
rm wmdsed-latest.zip 
wget --user xxxxxxx --password 'xxxxxx' "http://<server>/wmdsed-
latest.zip 
unzip -o wmdsed-latest.zip 
rm wmdsed-latest.zip
```
- See the sample, version-check-sample.php in "lib/php/custom/". This compares the master version build index with the local version build index and triggers the shell script. Specify the path to your shell script in that PHP script and save it.
- Create a cron entry that will run the version-check PHP script at regular intervals. Use PHP command line in your cron entry to invoke the PHP script.
- From now on whenever there is a new version you only need to do the main server installation and packaging.

# License Code Setup

### **REQUIRES VERSION 2.4 AND ABOVE**

These instructions assume that you have the latest version of the application. If not, please update your installation after getting the current version from the [download page](http://local.watchmy.domains/sed/download.php).

#### **POST PURCHASE INSTRUCTIONS**

If you purchase the standard edition of Watch My Domains SED, you will receive a license code by email. You can use the license code to authenticate the installation and convert the demo edition into the standard edition.

To do this, click on the **Basic App Setup** button on the application toolbar.

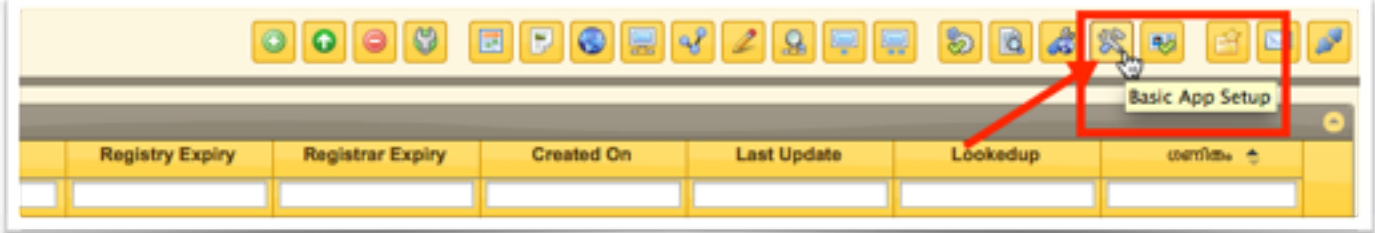

Click on the **Authentication** tab and copy-paste your license code into the box shown below. Click Save License Code and you are done.

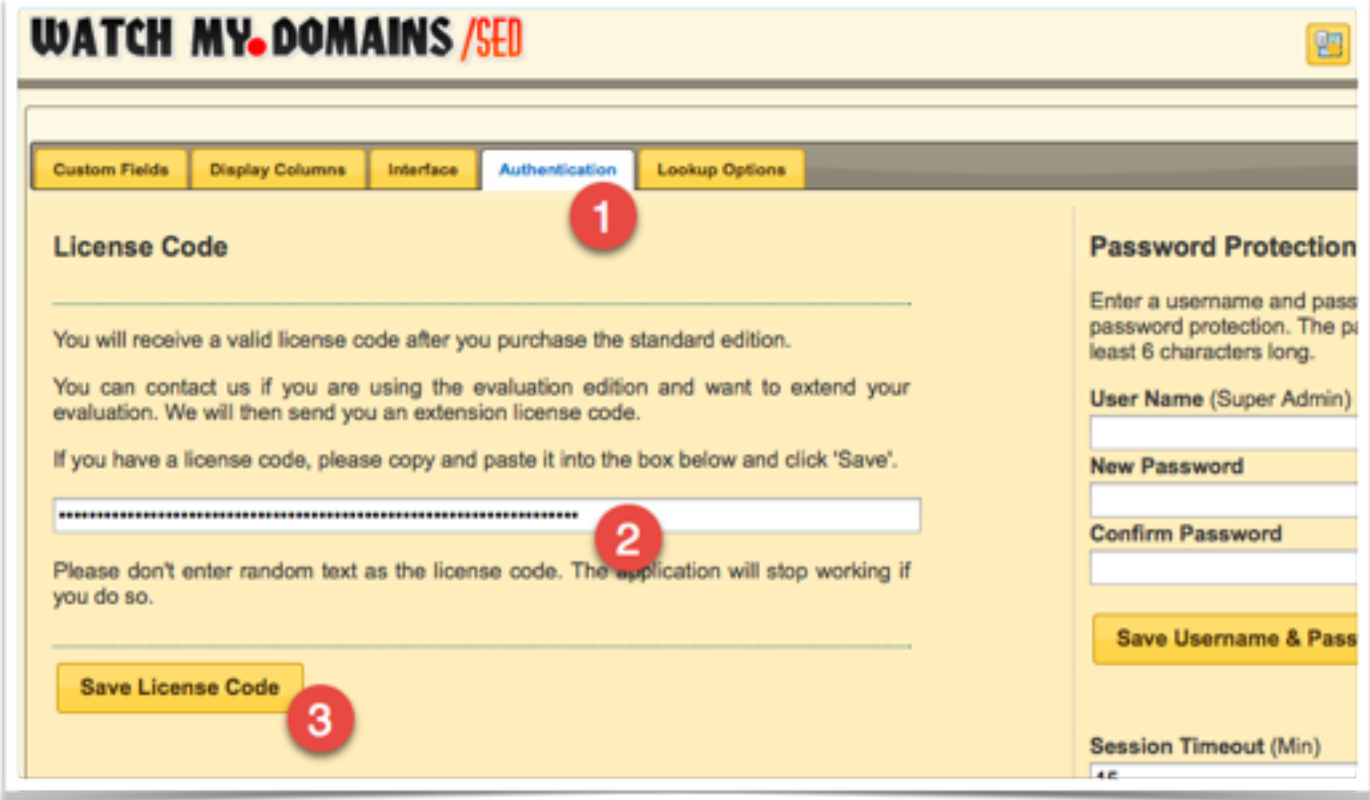